# GNOME 2.10 Desktop Accessibility Guide

Copyright 2002, 2003, 2004, 2005 Sun Microsystems, Inc.

Permission is granted to copy, distribute and/or modify this document under the terms of the GNU Free Documentation License (GFDL), Version 1.1<br>or any later version published by the Free Software Foundation with no Invaria

This manual is part of a collection of GNOME manuals distributed under the GFDL. If you want to distribute this manual separately from the collection, you can do so by adding a copy of the license to the manual, as described in section 6 of the license.

Many of the names used by companies to distinguish their products and services are claimed as trademarks. Where those names appear in any GNOME documentation, and the members of the GNOME Documentation Project are made aware of those trademarks, then the names are in capital letters or initial capital letters.

DOCUMENT AND MODIFIED VERSIONS OF THE DOCUMENT ARE PROVIDED UNDER THE TERMS OF THE GNU FREE DOCUMENTATION LICENSE WITH THE FURTHER UNDERSTANDING THAT:

- 1. DOCUMENT IS PROVIDED ON AN "AS IS" BASIS, WITHOUT WARRANTY OF ANY KIND, EITHER EXPRESSED OR IMPLIED, INCLUDING, WITHOUT LIMITATION, WARRANTIES THAT THE DOCUMENT OR MODIFIED VERSION OF THE DOCUMENT IS FREE OF DEFECTS MERCHANTABLE, FIT FOR A PARTICULAR PURPOSE OR NON-INFRINGING. THE ENTIRE RISK AS TO THE QUALITY, ACCURACY, AND PERFORMANCE OF THE DOCUMENT OR MODIFIED VERSION OF THE DOCUMENT IS WITH YOU. SHOULD ANY DOCUMENT OR MODIFIED VERSION PROVE DEFECTIVE IN ANY RESPECT, YOU (NOT THE INITIAL WRITER, AUTHOR OR ANY CONTRIBUTOR) ASSUME THE COST OF ANY NECESSARY SERVICING, REPAIR OR CORRECTION. THIS DISCLAIMER OF WARRANTY CONSTITUTES AN ESSENTIAL PART OF THIS LICENSE. NO USE OF ANY DOCUMENT OR MODIFIED VERSION OF THE DOCUMENT IS AUTHORIZED HEREUNDER EXCEPT UNDER THIS DISCLAIMER; AND
- 2. UNDER NO CIRCUMSTANCES AND UNDER NO LEGAL THEORY, WHETHER IN TORT (INCLUDING NEGLIGENCE), CONTRACT, OR OTHERWISE, SHALL THE AUTHOR, INITIAL WRITER, ANY CONTRIBUTOR, OR ANY DISTRIBUTOR OF THE DOCUMENT OR MODIFIED VERSION OF THE DOCUMENT, OR ANY SUPPLIER OF ANY OF SUCH PARTIES, BE LIABLE TO ANY PERSON FOR ANY DIRECT, INDIRECT, SPECIAL, INCIDENTAL, OR CONSEQUENTIAL DAMAGES OF ANY CHARACTER INCLUDING, WITHOUT LIMITATION, DAMAGES FOR LOSS OF GOODWILL, WORK STOPPAGE, COMPUTER FAILURE OR MALFUNCTION, OR ANY AND ALL OTHER DAMAGES OR LOSSES ARISING OUT OF OR RELATING TO USE OF THE DOCUMENT AND MODIFIED VERSIONS OF THE DOCUMENT, EVEN IF SUCH PARTY SHALL HAVE BEEN INFORMED OF THE POSSIBILITY OF SUCH DAMAGES. *Revision History:*
- Revision Number: GNOME 2.10 Desktop Accessibility Guide V2.10.0

Date: March 2005

Author: Sun Microsystems, Inc.

Publisher: GNOME Documentation Project

- Revision Number: GNOME 2.8 Desktop Accessibility Guide V2.8.0 Date: September 2004 Author: Sun Microsystems, Inc.
	- Publisher: GNOME Documentation Project
- Revision Number: GNOME 2.6 Desktop Accessibility Guide V2.6.0

Date: March 2004

Author: Sun Microsystems

Publisher: GNOME Documentation Project

- Revision Number: GNOME 2.4 Desktop Accessibility Guide V2.4.0 Date: October 2003 Author: Sun Microsystems Publisher: GNOME Documentation Project
- Revision Number: GNOME 2.2 Desktop User Guide V2.2.0 Date: February 2003 Author: Sun Microsystems Publisher: GNOME Documentation Project
- Revision Number: GNOME 2.0 Desktop for the Solaris Operating Environment Accessibility Guide V2.1 Date: January 2003 Author: Sun Microsystems Publisher: GNOME Documentation Project
- Revision Number: GNOME 2.0 Desktop for the Solaris Operating Environment Accessibility Guide V2.0 Date: December 2003 Author: Sun Microsystems Publisher: GNOME Documentation Project

# **Contents**

#### **[Preface 9](#page-8-0)**

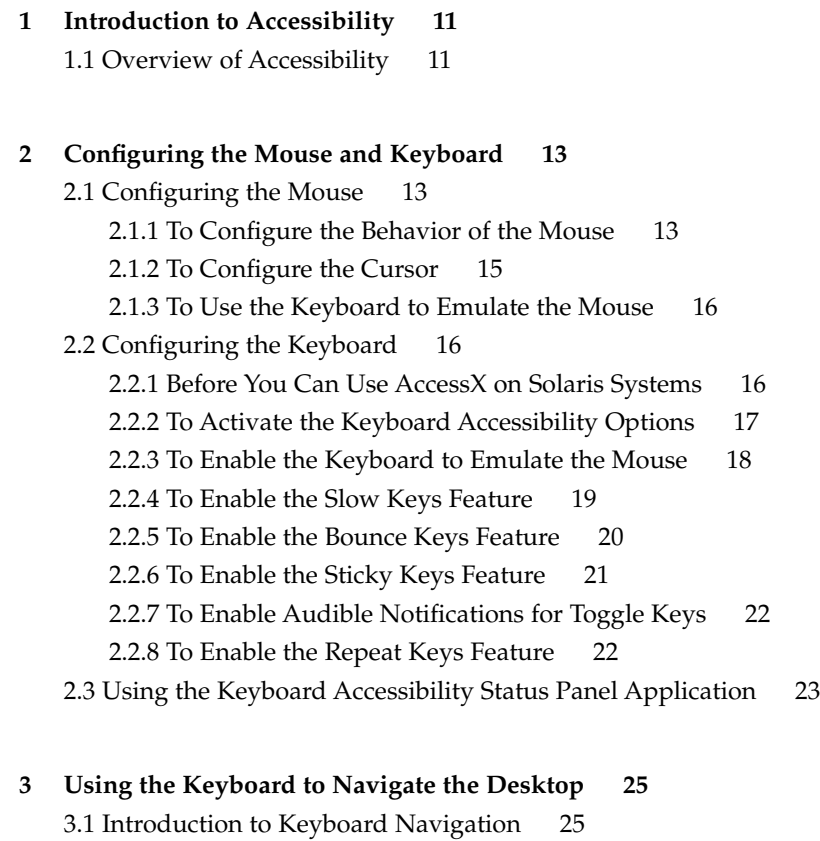

[3.1.1 Essential Keyboard Shortcuts 25](#page-24-0)

[3.2 Navigating the Desktop Background 27](#page-26-0) [3.3 Navigating Panels 28](#page-27-0) [3.3.1 To Move a Panel Object 28](#page-27-0) [3.3.2 To Navigate Drawers 30](#page-29-0) [3.3.3 To Navigate Menus on Panels 30](#page-29-0) [3.3.4 To Navigate Panel Applications 30](#page-29-0) [3.4 Navigating Your Workspaces 31](#page-30-0) [3.5 Navigating Windows 31](#page-30-0) [3.5.1 To Give Focus to a Window 32](#page-31-0) [3.5.2 To Control a Window 32](#page-31-0) [3.5.3 To Move a Window 33](#page-32-0) [3.5.4 To Resize a Window 33](#page-32-0) [3.5.5 To Navigate Paned Windows 33](#page-32-0) [3.6 Navigating Applications 34](#page-33-0) [3.6.1 Essential Keyboard Shortcuts for Navigating Applications 35](#page-34-0) [3.6.2 Essential Keyboard Shortcuts for Navigating Dialogs 36](#page-35-0) [3.7 Navigating the File Manager 36](#page-35-0) [3.7.1 To Navigate the View Pane 36](#page-35-0) [3.7.2 To Navigate the Side Pane 37](#page-36-0) [3.8 Navigating Web Browser, Email and Calendar, and Help Content 37](#page-36-0) [3.9 Navigating Standard Elements and Controls 38](#page-37-0) [3.9.1 To Navigate Menus 39](#page-38-0) [3.9.2 To Navigate Buttons 39](#page-38-0) [3.9.3 To Navigate Radio Buttons 40](#page-39-0) [3.9.4 To Navigate Check Boxes 40](#page-39-0) [3.9.5 To Navigate Text Boxes 41](#page-40-0) [3.9.6 To Navigate Spin Boxes 43](#page-42-0) [3.9.7 To Navigate Drop-Down Lists 43](#page-42-0) [3.9.8 To Navigate Drop-Down Combination Boxes 44](#page-43-0) [3.9.9 To Navigate Sliders 45](#page-44-0) [3.9.10 To Navigate Tabbed Sections 45](#page-44-0) [3.9.11 To Navigate Lists 47](#page-46-0) [3.9.12 To Navigate Trees 48](#page-47-0) [3.10 Customizing Your Keyboard Shortcuts 49](#page-48-0) [3.10.1 To Customize Keyboard Shortcuts on Solaris Systems 50](#page-49-0) [3.10.2 To Customize Keyboard Shortcuts on Linux Systems 50](#page-49-0)

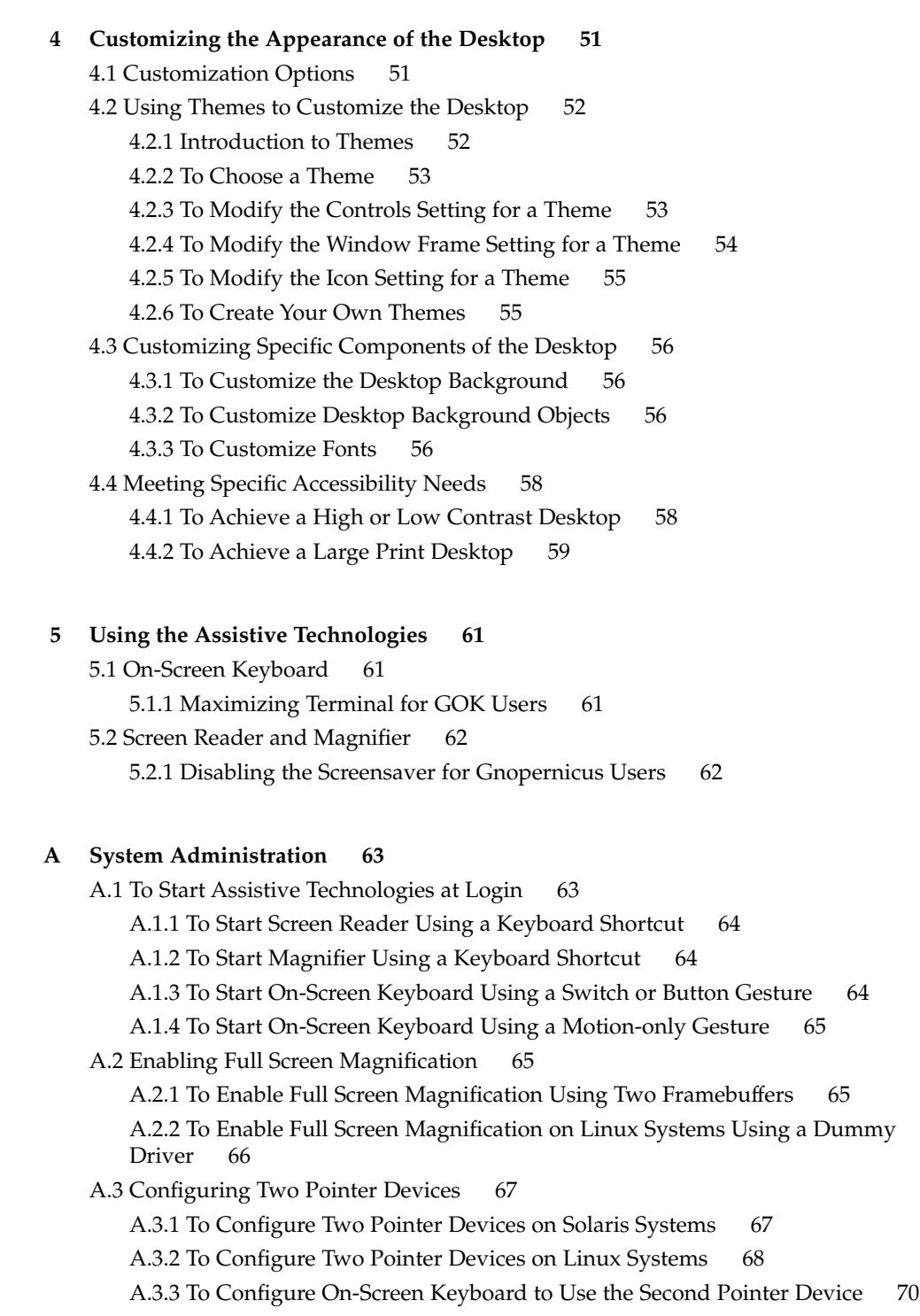

**[Index 71](#page-70-0)**

**8** GNOME 2.10 Desktop Accessibility Guide • March, 2005

# <span id="page-8-0"></span>Preface

The *GNOME 2.10 Desktop Accessibility Guide* describes how to configure, customize, and use the accessibility features of the GNOME 2.10 Desktop.

# Who Should Read This Guide

This guide is for users, system administrators, and anyone who is interested in how the GNOME 2.10 Desktop satisfies Section 508 of the U.S. Rehabilitation Act.

# How This Guide Is Organized

This guide is structured in the following manner:

- [Chapter 1](#page-10-0) introduces you to accessibility in the GNOME Desktop.
- [Chapter 2](#page-12-0) describes how to configure the mouse and keyboard to make these devices accessible to more users.
- [Chapter 3](#page-24-0) describes how to navigate the GNOME Desktop from the keyboard only.
- [Chapter 4](#page-50-0) describes the methods you can use to change the appearance of the GNOME Desktop to enhance the accessibility of the desktop for users with visual impairments.
- [Chapter 5](#page-60-0) introduces you to the assistive technologies that are available in the GNOME Desktop.
- [Appendix A](#page-62-0) describes some system administrator tasks that you need to perform before you can use the assistive technologies for the GNOME Desktop.

# Related Documentation

The following manuals are related to this guide:

- *GNOME 2.10 Desktop System Administration Guide*
- *GNOME 2.10 Desktop User Guide*

#### <span id="page-10-0"></span>CHAPTER **1**

# Introduction to Accessibility

This chapter introduces you to accessibility in the GNOME Desktop.

# 1.1 Overview of Accessibility

All software products should incorporate accessibility features to enable people with disabilities to use the software easily and efficiently. Recent legislation such as Section 508 of the U.S. Rehabilitation Act heightens awareness of the need to provide accessible software.

The GNOME Desktop is easy to use and incorporates many accessibility features. Every application and utility in the GNOME Desktop is designed with accessibility and usability in mind. Users with physical disabilities such as low vision or impaired motor skills can use all of the functionality of the GNOME Desktop thanks to the customization tools that are available. The customization tools enable you to customize the appearance and behavior of the desktop.

The ability to easily customize the GNOME Desktop contributes greatly to the accessibility of the desktop. This guide describes the various customization options that you can use to tailor the desktop to suit your particular needs.

GNOME 2.10 Desktop Accessibility Guide • March, 2005

#### <span id="page-12-0"></span>CHAPTER **2**

# Configuring the Mouse and Keyboard

This chapter describes how to configure the mouse and keyboard to make these devices accessible to more users.

# 2.1 Configuring the Mouse

Use the **Mouse** preference tool to configure the mouse to suit your needs. To open the **Mouse** preference tool, choose Applications → Desktop Preferences → Mouse. The **Mouse Preferences** dialog is displayed.

### 2.1.1 To Configure the Behavior of the Mouse

The following sections describe how to modify the behavior of the mouse to suit your needs.

#### 2.1.1.1 To Configure the Mouse for Left-Handed Use

To configure the mouse for left-handed use, click on the **Buttons** tab in the **Mouse Preferences** dialog, then select the **Left-handed mouse** option. When you select this option, the system swaps the functions of the left mouse button and the right mouse button immediately.

#### 2.1.1.2 To Configure the Double-Click Behavior

If you have difficulty double-clicking, you can increase the period of time that the system allows to elapse between the first click and the second click of a double-click. For example, if the double-click timeout setting is 0.4 seconds, you must perform the second click of a double-click within 0.4 seconds of the first click. If the second click occurs more than 0.4 seconds after the first click, the system interprets the two clicks as two single clicks.

To configure the double-click timeout setting, perform the following steps:

- 1. Click on the **Buttons** tab in the **Mouse Preferences** dialog.
- 2. Use the **Timeout** slider to specify the timeout in seconds that the system allows between the two clicks of a double-click.
- 3. Double-click on the light bulb to the right of the slider to test the setting. If you perform the two clicks of the double-click within the timeout specified, the light bulb lights up fully to display a yellow glow around the bulb. If you do not double-click within the timeout specified, the light bulb does not light fully. You should increase the timeout setting and try again. When the light bulb lights, the timeout setting is suitable for your needs.

#### 2.1.1.3 To Change the Size of the Cursor and Pointer

To change the size of the cursor and pointer that is displayed on the desktop, perform the following steps:

- 1. Click on the **Cursors** tab in the **Mouse Preferences** dialog.
- 2. Select one of the following **Cursor Size** options:
	- Small
	- Medium
	- Large
- 3. To complete this change, you must log out of your session and log in again.

#### 2.1.1.4 To Locate the Mouse Pointer

If you have difficulty locating the mouse pointer on the screen, you can enable an option to highlight the pointer when you press the Control key. To enable this option, click on the **Cursors** tab in the **Mouse Preferences** dialog, then select the **Highlight the pointer when you press Ctrl** option. When you press Control, the system displays an animation around the pointer to highlight the pointer.

**Note –** On some platforms, you must log out and log in again before this setting takes effect.

#### <span id="page-14-0"></span>2.1.1.5 To Configure the Speed and Sensitivity of the Mouse

To configure the speed and sensitivity of the mouse, perform the following steps:

- 1. Click on the **Motion** tab in the **Mouse Preferences** dialog.
- 2. Configure the following options:

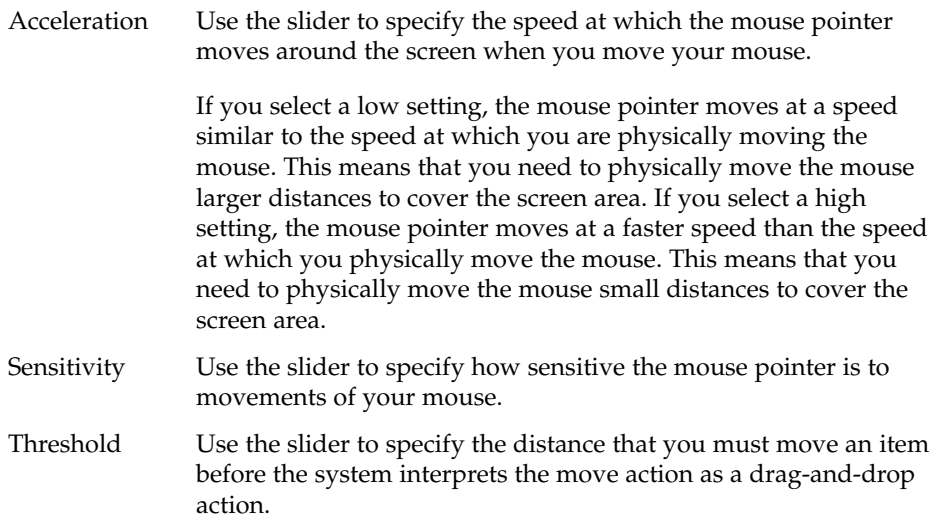

### 2.1.2 To Configure the Cursor

The following section describes how to modify the display characteristics of the cursor.

#### 2.1.2.1 To Stop the Cursor Blinking

To stop the cursor blinking in text boxes and fields, perform the following steps:

- 1. Choose Applications  $\rightarrow$  Desktop Preferences  $\rightarrow$  Keyboard to start the Keyboard preference tool.
- 2. In the **Keyboard** tabbed section, deselect the **Cursor blinks in text boxes and fields** option.

## <span id="page-15-0"></span>2.1.3 To Use the Keyboard to Emulate the Mouse

If you have difficulty using a mouse, you can use the keyboard to emulate the mouse functions. See ["2.2.3 To Enable the Keyboard to Emulate the Mouse"](#page-17-0) on page 18 of this guide for more information.

# 2.2 Configuring the Keyboard

Use the Keyboard Accessibility preference tool, also known as AccessX, to configure the keyboard accessibility options. To start AccessX, choose Applications  $\rightarrow$  Desktop Preferences  $\rightarrow$  Accessibility  $\rightarrow$  Keyboard.

The **Keyboard Accessibility Preferences (AccessX)** dialog enables you to customize your keyboard in the following ways:

- To use the numeric keypad to emulate mouse actions. See ["2.2.3 To Enable the](#page-17-0) [Keyboard to Emulate the Mouse"](#page-17-0) on page 18.
- To specify the duration for which you must press-and-hold a key before the system accepts the keypress. See ["2.2.4 To Enable the Slow Keys Feature"](#page-18-0) on page 19.
- To ignore rapid, repeated keypresses of the same key. See ["2.2.5 To Enable the](#page-19-0) [Bounce Keys Feature"](#page-19-0) on page 20.
- To accept key combinations in sequence rather than simultaneously. See ["2.2.6 To](#page-20-0) [Enable the Sticky Keys Feature"](#page-20-0) on page 21.
- To emit an audible notification when a user activates or deactivates a toggle key. See ["2.2.7 To Enable Audible Notifications for Toggle Keys"](#page-21-0) on page 22.
- To ignore long keypresses of the same key and control the repeat rate of a keypress. See ["2.2.8 To Enable the Repeat Keys Feature"](#page-21-0) on page 22.

### 2.2.1 Before You Can Use AccessX on Solaris Systems

If you are using the desktop for the Solaris 8 or Solaris 9 operating system, you must enable XKB on your system before you can use the AccessX preference tool.

**Note –** XKB is not currently supported on Sun Ray™ systems.

To enable XKB on a non-Sun Ray Solaris system, perform the following steps:

- <span id="page-16-0"></span>1. Log in as root.
- 2. Check if the path and file /etc/dt/config/Xservers exists on your system.
- 3. If the  $/$ etc $/dt$  / config directory does not exist, enter the following command: mkdir -p /etc/dt/config
- 4. If the Xservers file is not present, enter the following command:

cp /usr/dt/config/Xservers /etc/dt/config/Xservers

- 5. Open the Xservers file in a text editor and scroll to the end of the file.
- 6. Append the following to the command line at the end of the file: **+kb**
- 7. Save and close the file.
- 8. Enter the following command at a command line:

pkill -HUP dtlogin

- 9. Log out of your session and log in again.
- 10. To verify if XKB is running, execute the following command:

xdpyinfo

then search for XKEYBOARD in the extensions list.

### 2.2.2 To Activate the Keyboard Accessibility **Options**

To activate the keyboard accessibility options, perform the following steps:

- 1. Select the **Enable keyboard accessibility features** option.
- 2. Click on the **Basic** tab.
- 3. Select the **Beep when features turned on or off from keyboard** option to receive an audible notification each time a user enables or disables a keyboard accessibility option using the following keyboard shortcuts:
	- Press-and-hold Shift for eight seconds to enable or disable the slow keys feature.
	- Press Shift five times to enable or disable the sticky keys feature.
- 4. To automatically disable the keyboard accessibility options if the options are not used for a specified number of seconds, select the **Disable if unused for X seconds** option. Use the slider to specify the number of seconds of keyboard idle time required before the system disables the keyboard accessibility options.

This option is intended for computers that are shared by a number of different users, some of whom require the keyboard accessibility options.

<span id="page-17-0"></span>5. If you are a Linux user, you must log out and log in again before the accessibility settings take effect.

### 2.2.3 To Enable the Keyboard to Emulate the Mouse

The mouse keys feature enables you to use the numeric keypad on the keyboard to emulate mouse actions. This feature benefits users who have difficulty using a mouse or other pointing device. To enable and configure the mouse keys feature, perform the following steps:

- 1. Click on the **Mouse Keys** tab.
- 2. Select the **Enable Mouse Keys** option.
- 3. Configure the following options to determine the behavior of the mouse pointer when you control the pointer from the numeric keypad:

#### **Maximum pointer speed**

Use this spin box to specify the maximum speed, in pixels per second, at which the pointer moves around the screen.

**Time to accelerate to maximum speed**

Use this spin box to specify the duration, in milliseconds, before the pointer accelerates to the maximum pointer speed.

#### **Delay between keypress and pointer movement**

Use this spin box to specify the interval, in milliseconds, between a keypress and the time when the pointer starts to move.

When you enable mouse keys, the keys on the numeric keypad have the following functions:

| <b>Numeric Keypad Keys</b> | <b>Function</b>                          |
|----------------------------|------------------------------------------|
| 1, 2, 3, 4, 6, 7, 8, 9     | Move the mouse pointer around the screen |
| 5                          | Mouse button click                       |
| $\Omega$                   | Mouse button double-click                |
| ۰                          | Mouse button press                       |
|                            | Mouse button 1                           |
| $\ast$                     | Mouse button 2                           |
|                            | Mouse button 3                           |

**TABLE 2–1** Numeric Keypad to Mouse Functions Mapping on Solaris Systems

<span id="page-18-0"></span>**TABLE 2–2** Numeric Keypad to Mouse Functions Mapping on Linux Systems

| <b>Numeric Keypad Keys</b> | <b>Function</b>                          |
|----------------------------|------------------------------------------|
| 1, 2, 3, 4, 6, 7, 8, 9     | Move the mouse pointer around the screen |
| 5                          | Mouse button click                       |
|                            | Mouse button double-click                |
| 0                          | Mouse button 3                           |

Some Solaris systems also use the function keys to emulate the mouse buttons. The common function key to mouse button mappings are described in the following table.

**TABLE 2–3** Function Keys to Mouse Functions Mapping on Solaris Systems

| <b>Function Key</b> | <b>Function</b> |
|---------------------|-----------------|
| F <sub>2</sub>      | Mouse button 1  |
| F3                  | Mouse button 2  |
| F4                  | Mouse button 3  |

### 2.2.4 To Enable the Slow Keys Feature

The slow keys feature enables you to customize how the keyboard handles user input in the following ways:

- Specify the duration for which you must press-and-hold a key before the system accepts the keypress. This aspect of the feature benefits users who frequently press keys that they do not intend to press.
- Enable audible indications of keyboard input and acceptance. This aspect of the feature benefits users who cannot see the result of a keypress.

To enable and configure the slow keys feature, perform the following steps:

- 1. Click on the **Filters** tab.
- 2. Select the **Enable Slow Keys** option.

<span id="page-19-0"></span>**Tip –** To select or deselect this feature from the keyboard, press-and-hold Shift for eight seconds. This keyboard shortcut automatically selects all of the slow keys options. If you selected the **Beep when features turned on or off from the keyboard** option, after four seconds the system beeps three times to indicate that the system is about to select or deselect the feature. If you enable this feature from the keyboard, you must press-and-hold Shift for eight seconds again to disable the feature.

- 3. Use the **Only accept keys held for** slider or spin box to specify the duration, in milliseconds, for which you must press-and-hold a key before the system accepts the keypress. Use the **Type to test settings** text box to test the slow keys setting and modify the setting as required.
- 4. To enable audible indications of keyboard input and acceptance, select the following options:

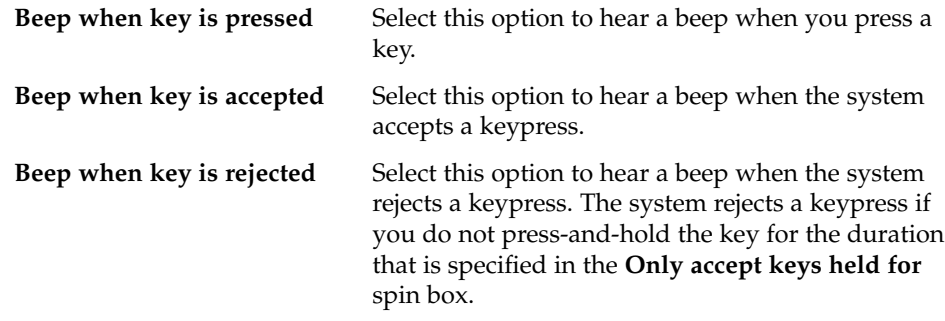

### 2.2.5 To Enable the Bounce Keys Feature

The bounce keys feature enables you to customize the keyboard to ignore rapid, repeated keypresses of the same key. For example, users with impaired motor skills might press the same key several times when they intend to press the key once. This feature enables you to customize the keyboard to ignore repeated keypresses.

To enable and configure the bounce keys feature, perform the following steps:

- 1. Click on the **Filters** tab.
- 2. Select the **Enable Bounce Keys** option.
- 3. Use the **Ignore duplicate keypresses within** slider or spin box to specify the duration in milliseconds after the first keypress for which the system ignores repeated keypresses of the same key. For example, if you select a duration of 500 ms, the system ignores all repeated keypresses of the same key that occur within 500 ms of the first keypress.

<span id="page-20-0"></span>4. Select the **Beep if key is rejected** option to hear an audible indication when the system ignores a key.

**Note –** If you wish to enable the bounce keys feature, please ensure that the **Enable Slow Keys** option is deselected. The slow keys feature requires you to press a key for a specified duration before the system accepts the keypress as a valid keypress. If you cannot press the key for the duration that is specified by the slow keys setting, the system does not accept your input unless you deselect the **Enable Slow Keys** option.

### 2.2.6 To Enable the Sticky Keys Feature

The sticky keys feature enables you to press the keys in a key combination in sequence rather than simultaneously. This feature is designed for users who are unable to press two or more keys simultaneously.

To enable and configure the sticky keys feature, perform the following steps:

- 1. Click on the **Basic** tab.
- 2. Select the **Enable Sticky Keys** option.

**Tip –** To enable the sticky keys feature from the keyboard, press Shift five times. This keyboard shortcut automatically selects all of the sticky keys options. If you selected the **Beep when features turned on or off from the keyboard** option, the system beeps to indicate that the system is about to select or deselect the feature. If you enable this feature from the keyboard, press Shift five times again to disable the feature.

- 3. Select the **Beep when modifier is pressed** option to receive an audible indication each time you press a modifier key such as Ctrl, Alt, or Shift. This option is useful to remind you whether a modifier key is active or inactive.
- 4. To automatically disable the sticky keys feature when a user presses two keys simultaneously, select the **Disable if two keys pressed together** option.

You can use the sticky keys feature in latch or lock mode. The following table describes how to choose a mode and the difference between the two modes.

**TABLE 2–4** Sticky Keys Latch or Lock Mode

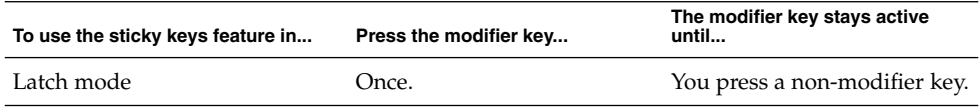

Chapter 2 • Configuring the Mouse and Keyboard **21**

<span id="page-21-0"></span>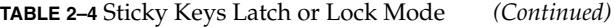

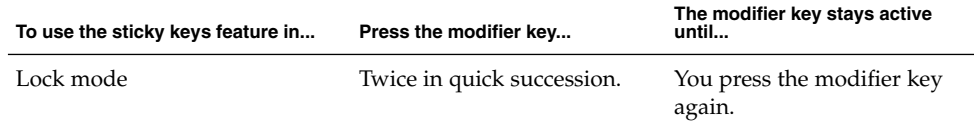

For example, if you want to press  $Alt + F1$ , do the following:

- 1. Press Alt to latch the modifier key. The Alt key remains active.
- 2. Press F1. The key combination is now complete. After you press F1, the Alt modifier key is no longer active.

As another example, if you want to press Ctrl + Alt + Tab, do the following:

- 1. Press Ctrl twice to lock the modifier key. The Ctrl key remains active.
- 2. Press Alt.
- 3. Press Tab. The key combination is now complete.
- 4. To unlock the modifier key, press Ctrl again.

### 2.2.7 To Enable Audible Notifications for Toggle Keys

A toggle key is any key on the keyboard that can switch between two states. The Num Lock, Caps Lock, and Scroll Lock keys are toggle keys. Most toggle keys have an associated light emitting diode (LED) on the keyboard that lights when the toggle key is active. To assist users with visual impairments, you can customize the keyboard to emit an audible notification when a user presses a toggle key. For example, when you press Num Lock, you can determine whether the key is toggled or not toggled by the sound.

To enable accessible toggle keys, select the **Enable Toggle Keys** option in the **Filters** tabbed section. When you activate the Num Lock, Caps Lock, or Scroll Lock keys, the system beeps once. When you deactivate a toggle key, the system beeps twice.

#### 2.2.8 To Enable the Repeat Keys Feature

The repeat keys feature enables you to repeat a keystroke multiple times without pressing the key more than once. This feature is designed for users who cannot release keys quickly, for example users who operate a mouth stick. When you enable repeat keys, you can specify the duration for which you must press a key before the key starts to repeat.

To enable and configure the repeat keys feature, perform the following steps:

1. Click on the **Basic** tab.

- <span id="page-22-0"></span>2. Select the **Enable Repeat Keys** option.
- 3. Use the **Delay** slider or spin box to specify the duration for which you must press a key before the keyboard interprets the action as a repeat key. If you have difficulty releasing keys, select a long time delay.
- 4. Use the **Speed** slider or spin box to specify the speed at which the keyboard repeats the keypress as input.

# 2.3 Using the Keyboard Accessibility Status Panel Application

The Keyboard Accessibility Status panel application shows the status of the keyboard accessibility features. The panel application displays icons to indicate which keyboard accessibility features are enabled in the Keyboard Accessibility preference tool.

To add the Keyboard Accessibility Status panel application to a panel, right-click on the panel, then choose Add to Panel  $\rightarrow$  Accessories  $\rightarrow$  Keyboard Accessibility Status.

The following table describes the icons that the panel application displays and the status that each icon represents.

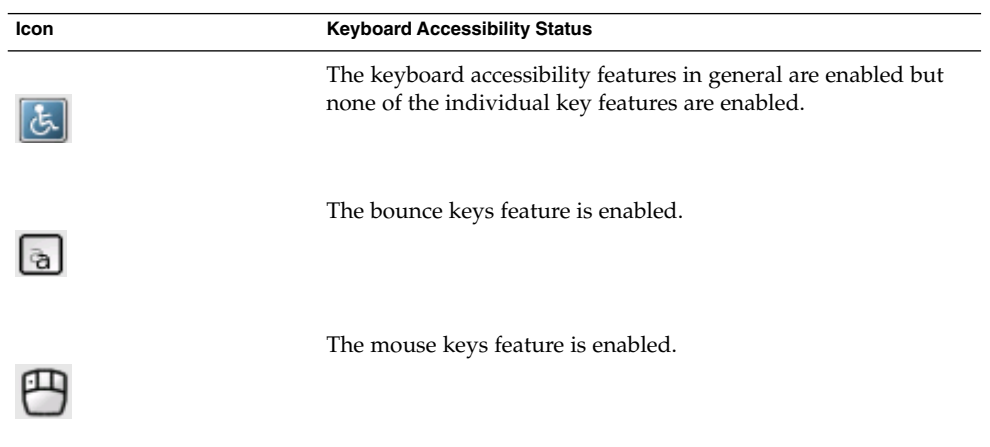

**TABLE 2–5** Keyboard Accessibility Status Icons

Chapter 2 • Configuring the Mouse and Keyboard **23**

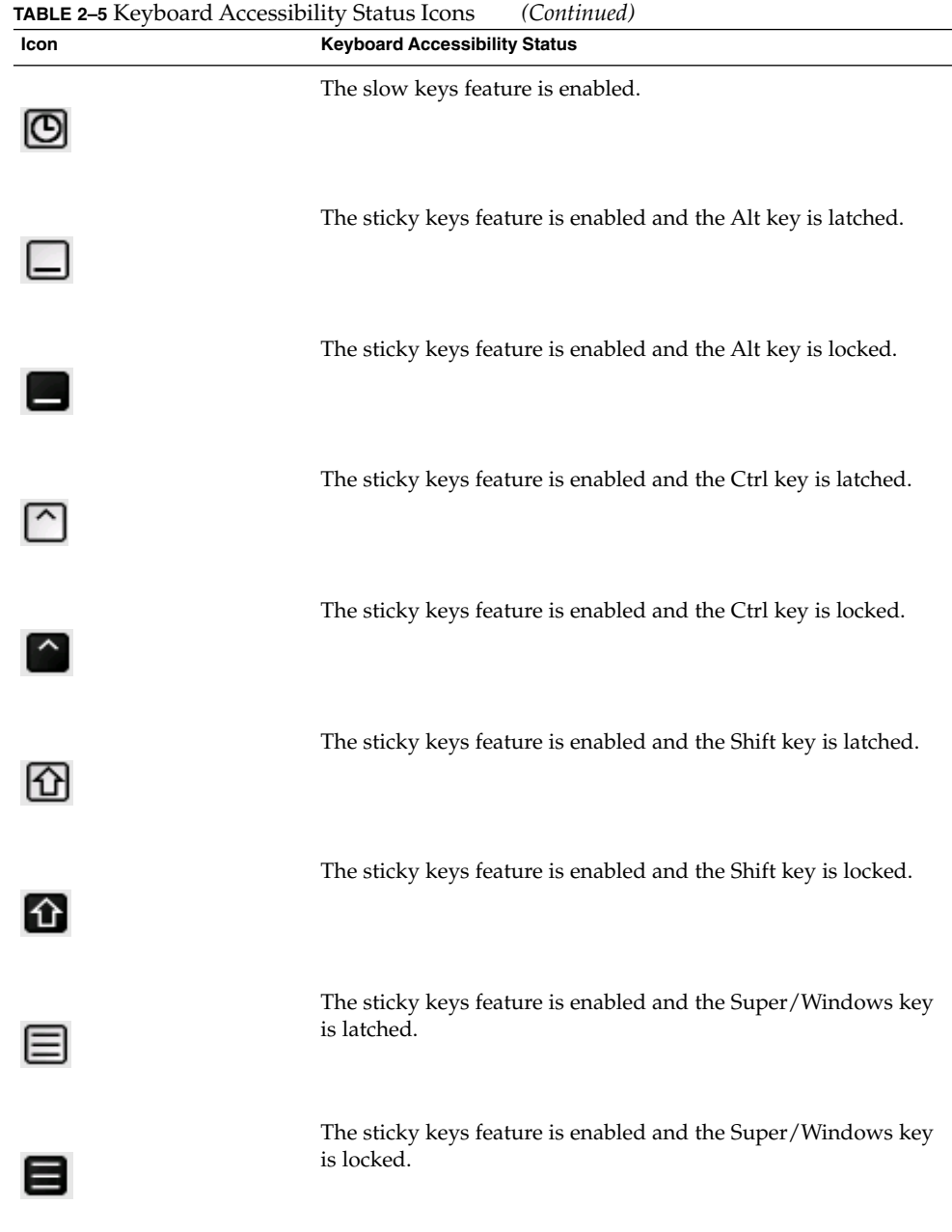

### <span id="page-24-0"></span>CHAPTER **3**

# Using the Keyboard to Navigate the Desktop

This chapter describes how to navigate the GNOME Desktop from the keyboard only. Users who have difficulty using a mouse or other pointing device can navigate and use the desktop from the keyboard.

# 3.1 Introduction to Keyboard Navigation

This section describes the essential keyboard shortcuts to enable you to navigate the desktop from the keyboard.

You can customize some of the keyboard shortcuts that are described in this chapter. The text indicates the shortcuts that you can customize. See ["3.10 Customizing Your](#page-48-0) [Keyboard Shortcuts"](#page-48-0) on page 49 for information about how to customize keyboard shortcuts.

### 3.1.1 Essential Keyboard Shortcuts

The following table lists the essential keyboard shortcuts that you can use to navigate the desktop. The keyboard shortcuts that you use to navigate specific elements and controls are described in the appropriate sections of this chapter.

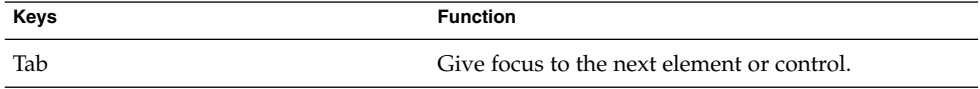

<span id="page-25-0"></span>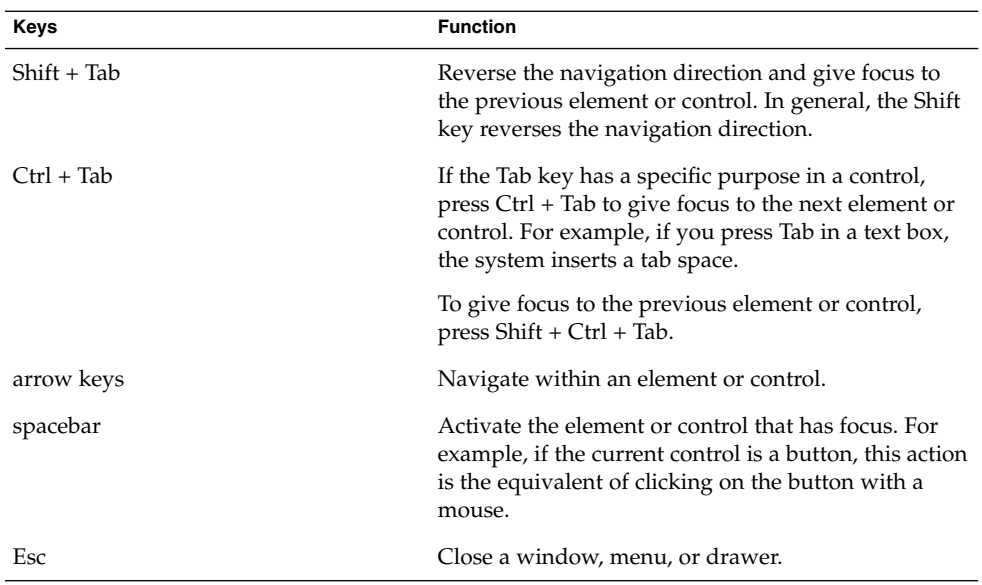

# 3.1.2 Global Keyboard Shortcuts

The following table lists the keyboard shortcuts that you can use from any part of the GNOME Desktop.

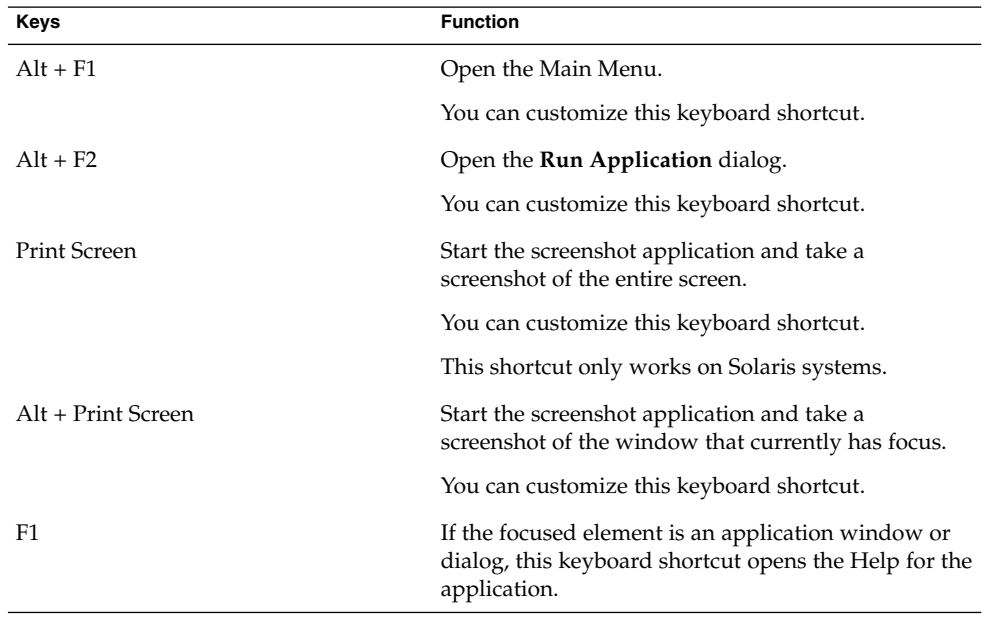

<span id="page-26-0"></span>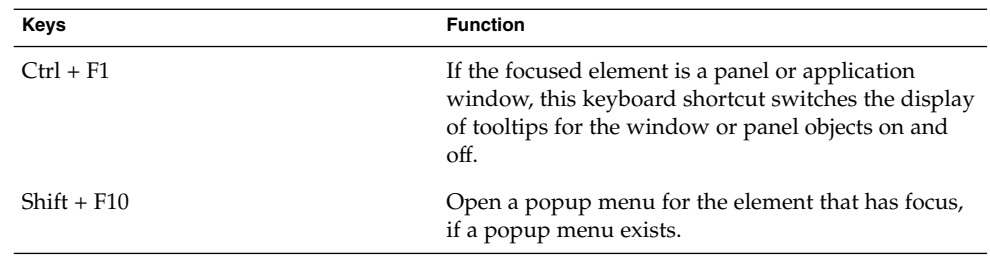

# 3.2 Navigating the Desktop Background

The desktop background is the part of the GNOME Desktop where there are no interface items or applications, such as panels and windows. The following table lists the keyboard shortcuts that you can use to navigate the desktop background and the desktop background objects. A desktop background object is an icon on the desktop background that you can use to open files, folders, or applications.

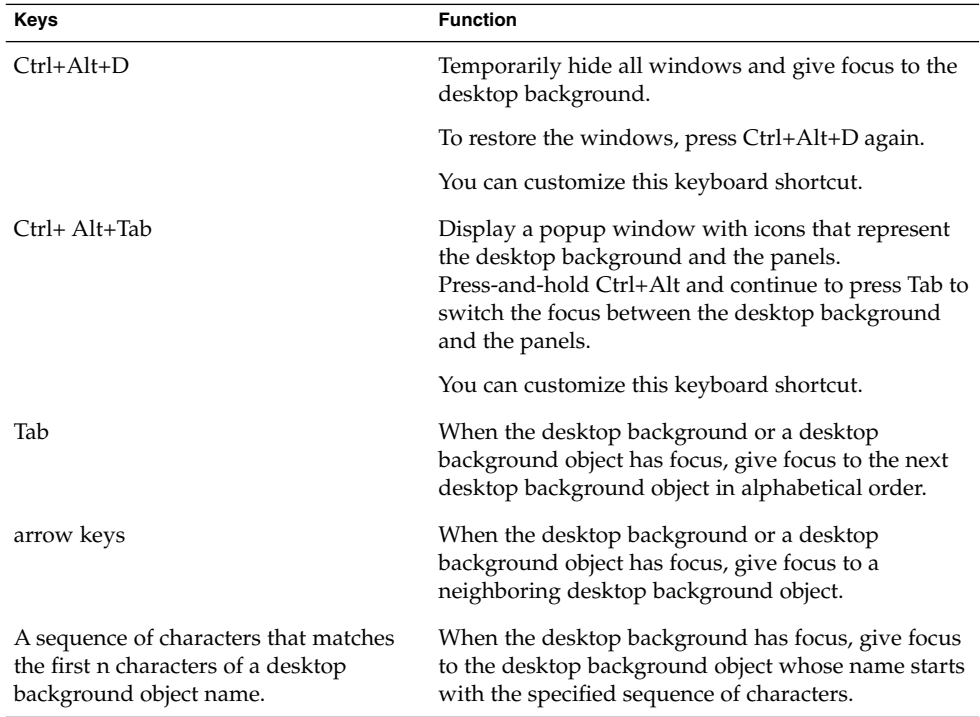

<span id="page-27-0"></span>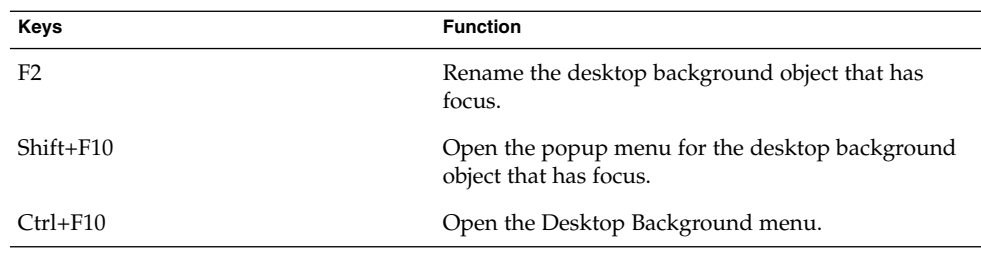

# 3.3 Navigating Panels

A panel is an area from which you can run special programs, applications, and panel applications. The most common panel is the panel that stretches the full width of the bottom edge of the desktop. The following table lists the keyboard shortcuts that you can use to navigate panels and panel objects.

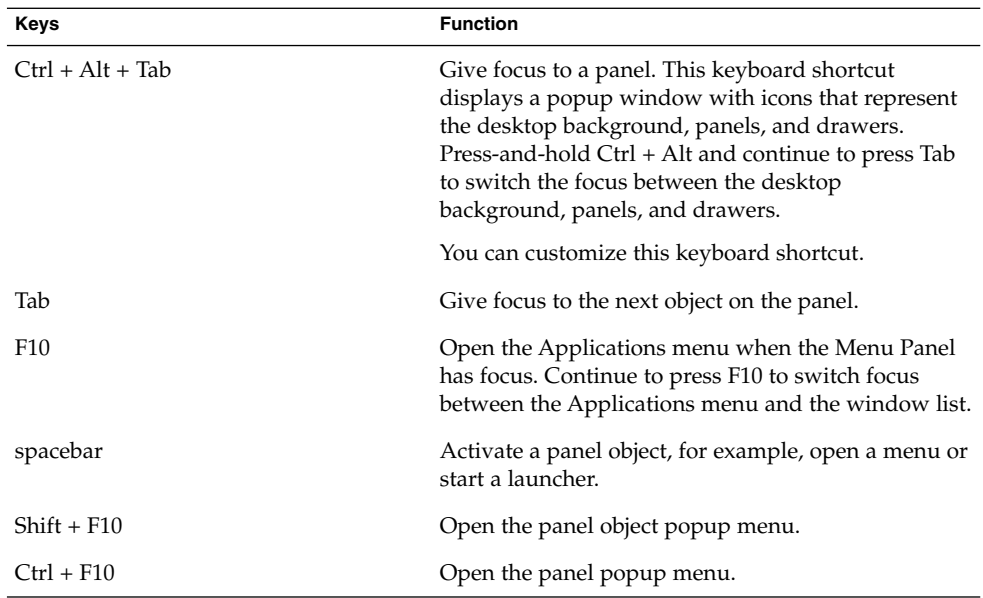

# 3.3.1 To Move a Panel Object

You can move a focused panel object to a different location on a panel or drawer, or you can move the object to the next panel. To move a panel object, perform the following steps:

- 1. Press Tab to give focus to the object.
- 2. Press Shift+F10 to open the panel object popup menu.
- 3. Use the arrow keys to select the Move menu item.
- 4. Use the keyboard shortcuts that are listed in the following table to perform the move operation.

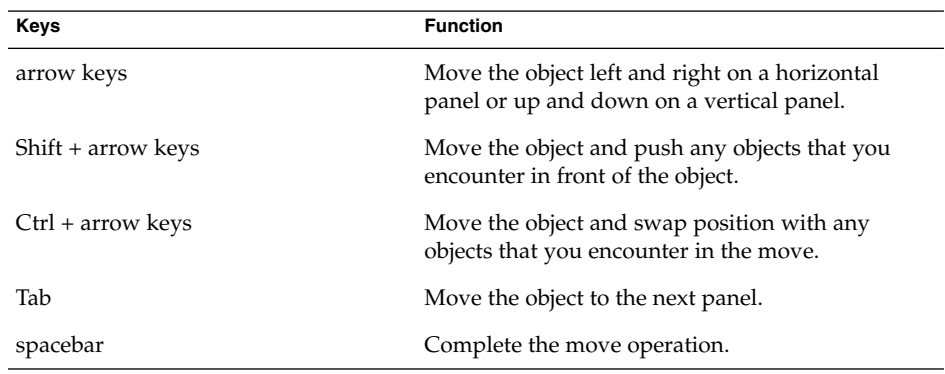

The following examples demonstrate the effect of different move operations on the objects in a panel.

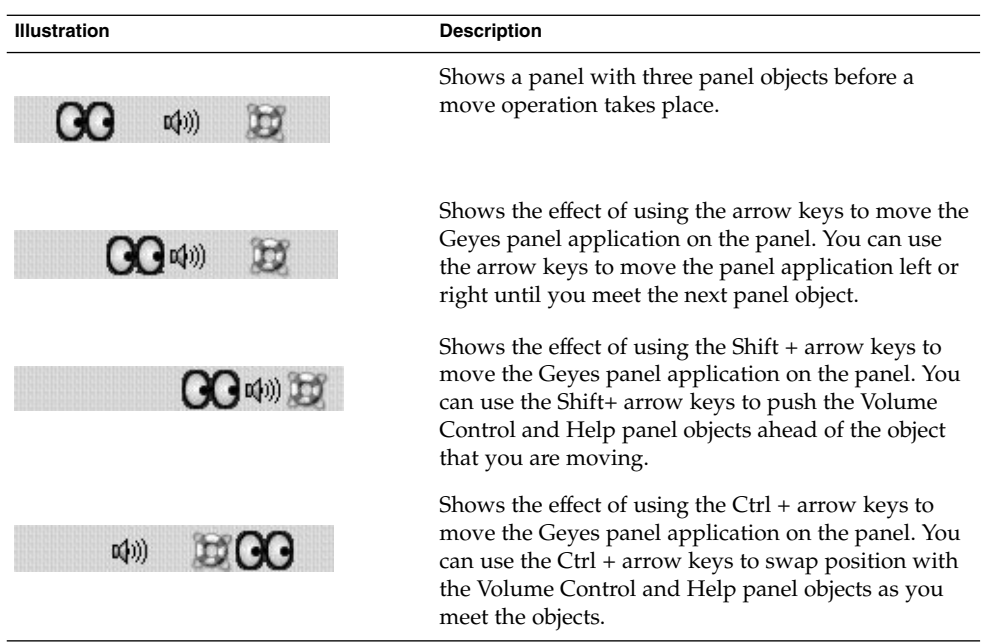

### <span id="page-29-0"></span>3.3.2 To Navigate Drawers

A drawer is a collapsible extension of a panel. The following table lists the keyboard shortcuts that you can use to navigate into and out of drawers. When you open a drawer, you can navigate the contents of the drawer in the same way as you navigate a panel. See ["3.3 Navigating Panels"](#page-27-0) on page 28 for information about how to navigate a panel.

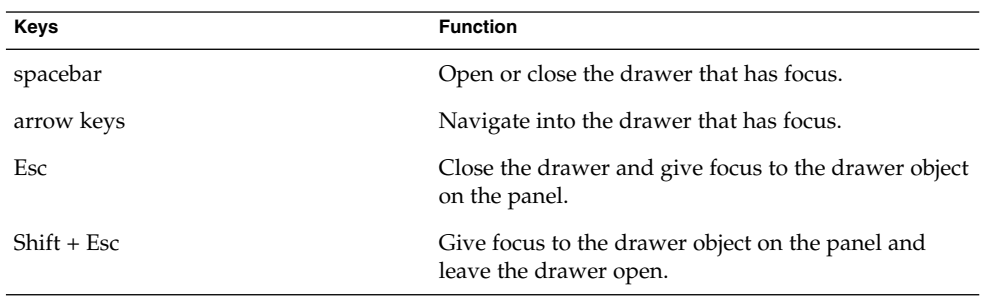

### 3.3.3 To Navigate Menus on Panels

The following table lists the keyboard shortcuts that you can use to navigate menus on panels.

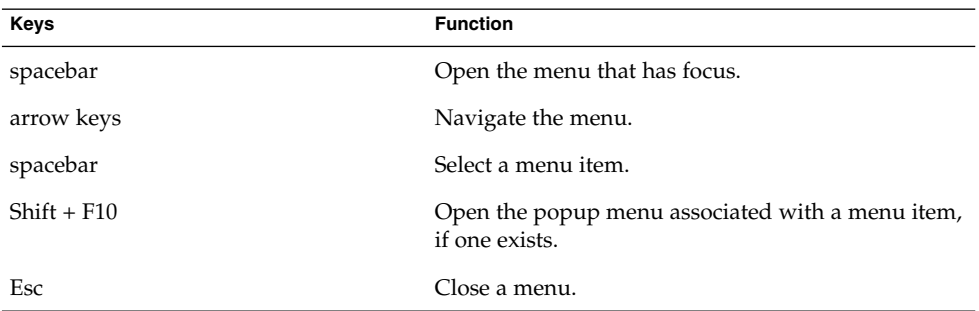

# 3.3.4 To Navigate Panel Applications

A panel application is a small application that resides on a panel. You can navigate to all panel applications and open the panel application popup menu from the keyboard. However, if the panel application does not contain controls that you can give focus to, you cannot navigate the controls in the panel application. The following table lists the keyboard shortcuts that you can use to navigate panel applications.

<span id="page-30-0"></span>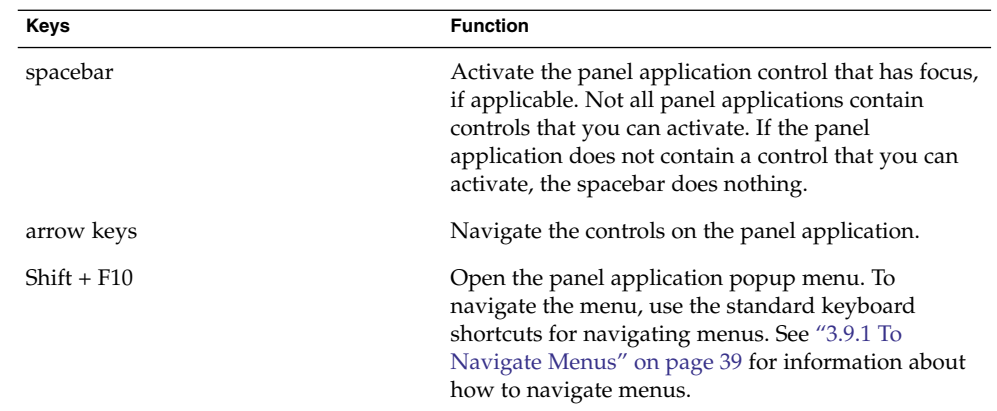

# 3.4 Navigating Your Workspaces

A workspace is a discrete area in which you can work. You can have many workspaces on your desktop and you can switch from one workspace to another. Each workspace can contain different windows and processes. The following table lists the keyboard shortcuts that you can use to navigate workspaces.

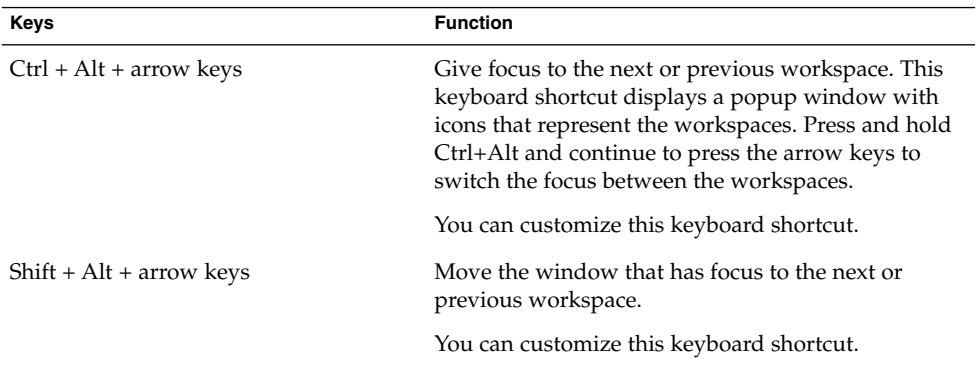

# 3.5 Navigating Windows

The following sections describe the keyboard shortcuts that you can use to navigate windows. A window is a rectangular frame on your screen that displays an application.

<span id="page-31-0"></span>**Note –** You can customize all of the keyboard shortcuts that are associated with navigating windows. See ["3.4 Navigating Your Workspaces"](#page-30-0) on page 31 for more information.

### 3.5.1 To Give Focus to a Window

Before you can use or modify a window, you must give focus to the window. The following table lists the keyboard shortcuts that you can use to give focus to a window.

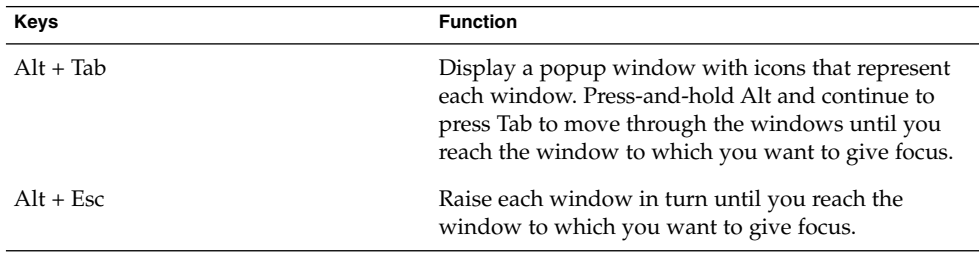

## 3.5.2 To Control a Window

When a window has focus, you can perform various actions on the window. The following table lists the keyboard shortcuts that you can use to control the window that has focus.

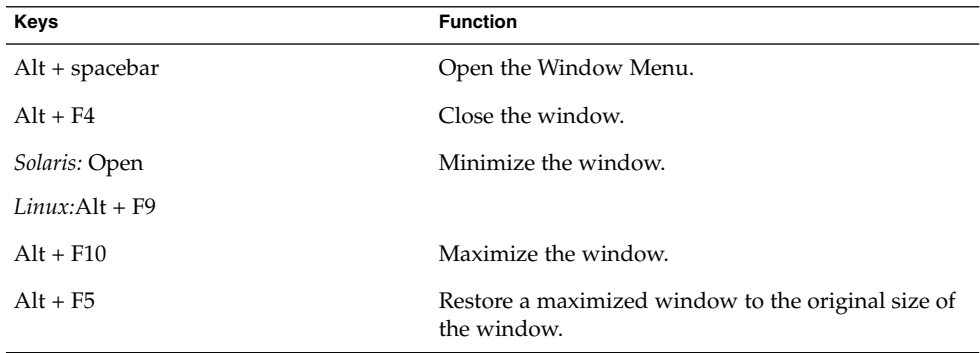

### <span id="page-32-0"></span>3.5.3 To Move a Window

When a window has focus, you can move the window around the screen. The following table lists the keyboard shortcuts that you can use to move a window.

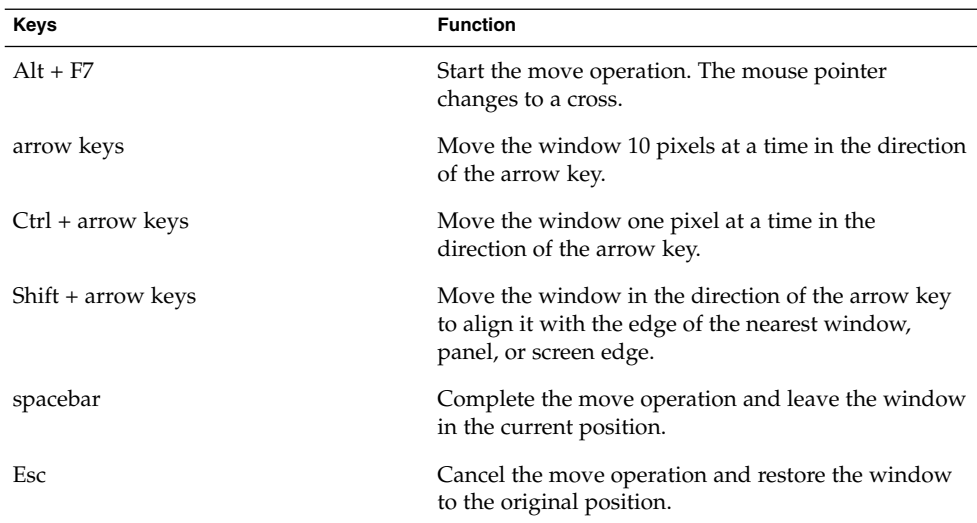

### 3.5.4 To Resize a Window

When a window has focus, you can increase or decrease the size of the window. The following table lists the keyboard shortcuts that you can use to resize the window that has focus.

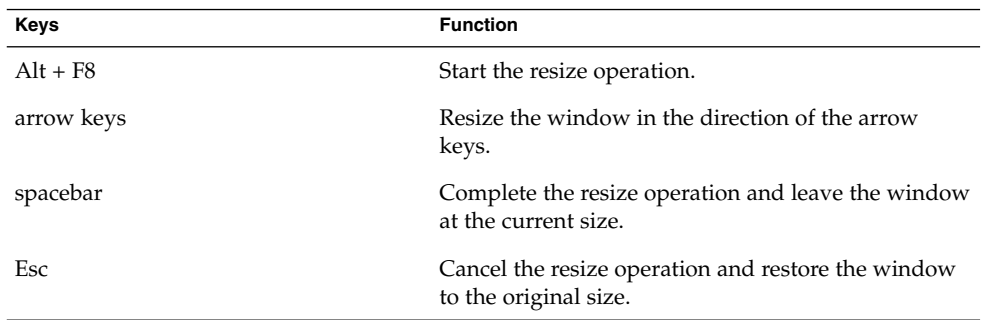

# 3.5.5 To Navigate Paned Windows

A paned window is a window that is split into two or more panes. The Help browser and the file manager are examples of applications that use paned windows.

<span id="page-33-0"></span>The following table describes the keyboard shortcuts that you can use to navigate windows with panes.

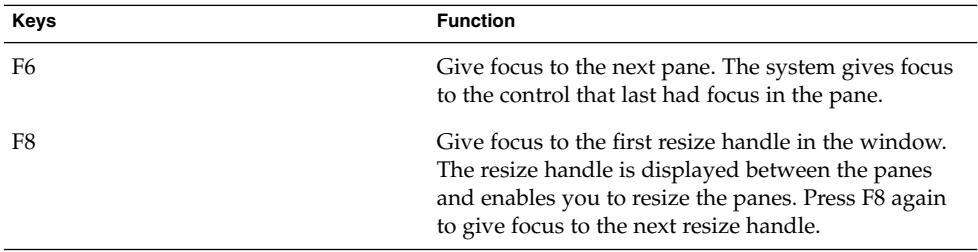

When the resize handle has focus, you can use the keyboard shortcuts that are listed in the following table to modify the paned window.

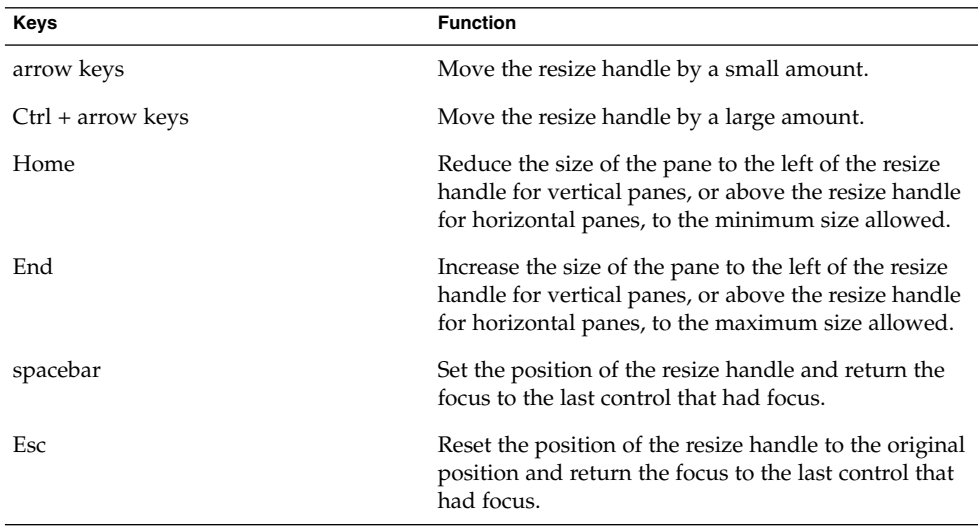

# 3.6 Navigating Applications

An application is any program, utility, or other software package that you run on your desktop. Applications comprise the following standard user interface components:

Windows A window is a rectangular frame on your screen that displays an application. See ["3.5 Navigating Windows"](#page-30-0) on page 31 for information about how to navigate windows.

<span id="page-34-0"></span>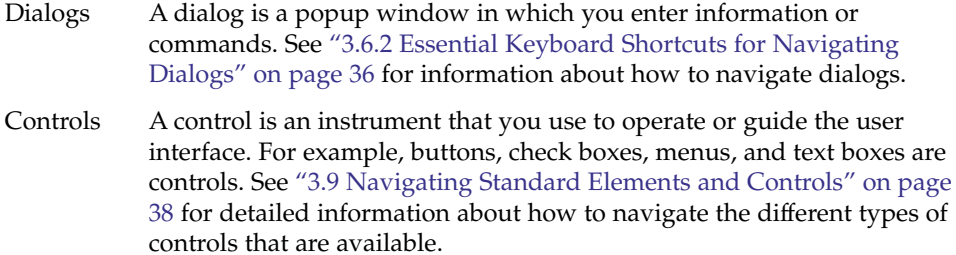

This section of the manual describes the essential keyboard shortcuts that you can use to start using applications and dialogs.

## 3.6.1 Essential Keyboard Shortcuts for Navigating Applications

Since there are many applications that you can use in the GNOME Desktop, this manual does not describe the keyboard shortcuts that you can use to navigate all of the different applications. However, the basic keyboard shortcuts are common to all applications. Access keys also provide an efficient way to navigate an application from the keyboard. An access key is identified by an underlined letter on a menu or control. In some cases, you must press Alt in combination with the access key to perform an action.

The following table lists the essential keyboard shortcuts that you can use to navigate applications.

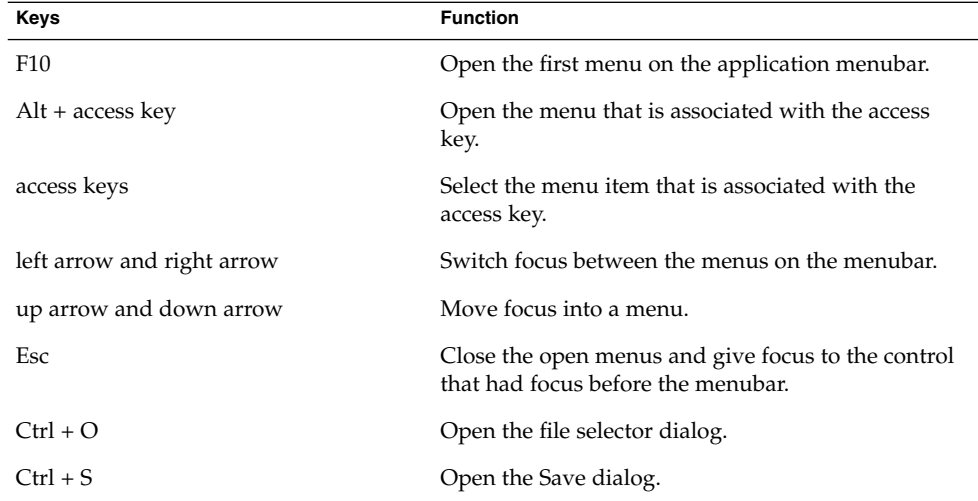

<span id="page-35-0"></span>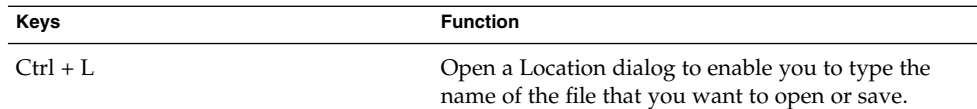

### 3.6.2 Essential Keyboard Shortcuts for Navigating Dialogs

The following table lists the essential keyboard shortcuts that you can use to navigate dialogs.

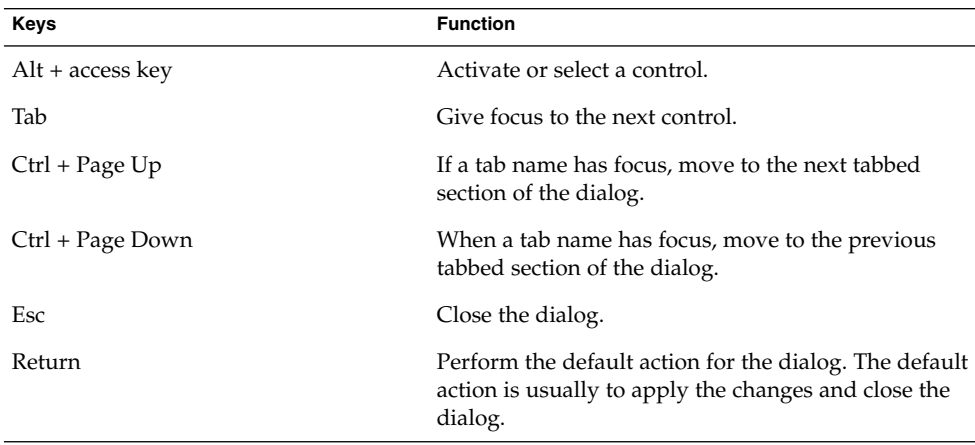

# 3.7 Navigating the File Manager

The file manager window contains several components and there are different keyboard shortcuts defined to navigate each component.

### 3.7.1 To Navigate the View Pane

The following table describes the keyboard shortcuts that enable you to navigate the list and icon views in the view pane. The view pane is displayed in the right side of the file manager window.
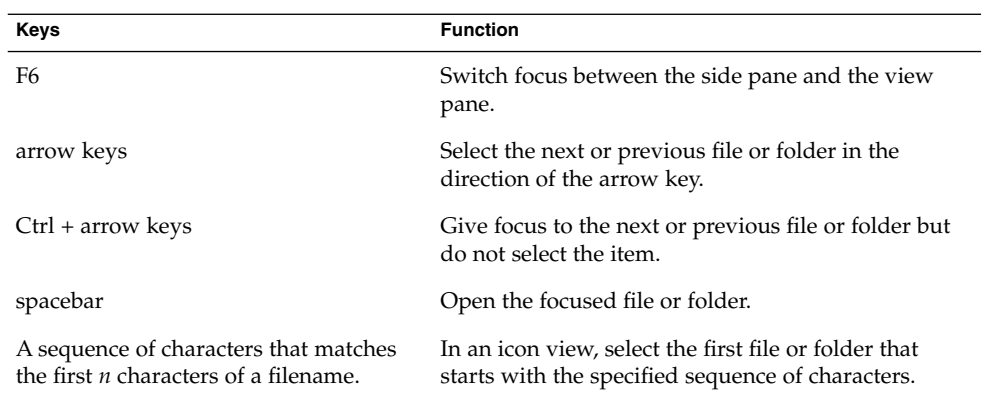

### 3.7.2 To Navigate the Side Pane

The following table describes the keyboard shortcuts that enable you to navigate the file manager side pane in general. The side pane is displayed on the left side of the file manager window.

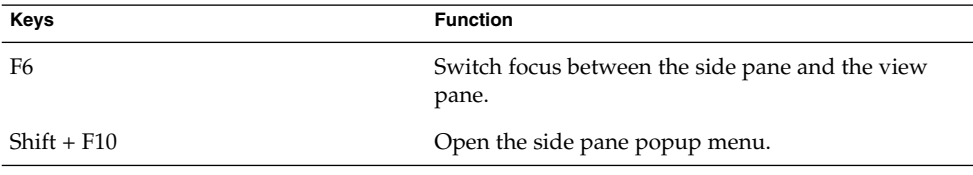

# 3.8 Navigating Web Browser, Email and Calendar, and Help Content

To navigate HTML-based content, you need to first press F7 to switch to caret navigation mode. The following table describes how navigate HTML-based content.

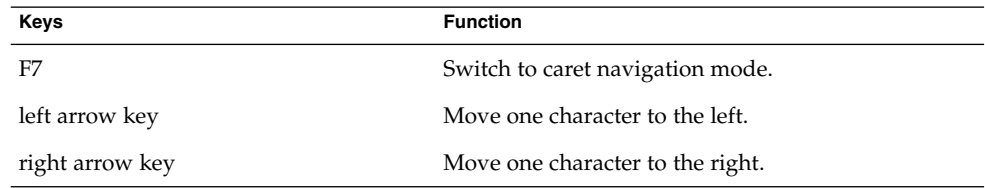

Chapter 3 • Using the Keyboard to Navigate the Desktop **37**

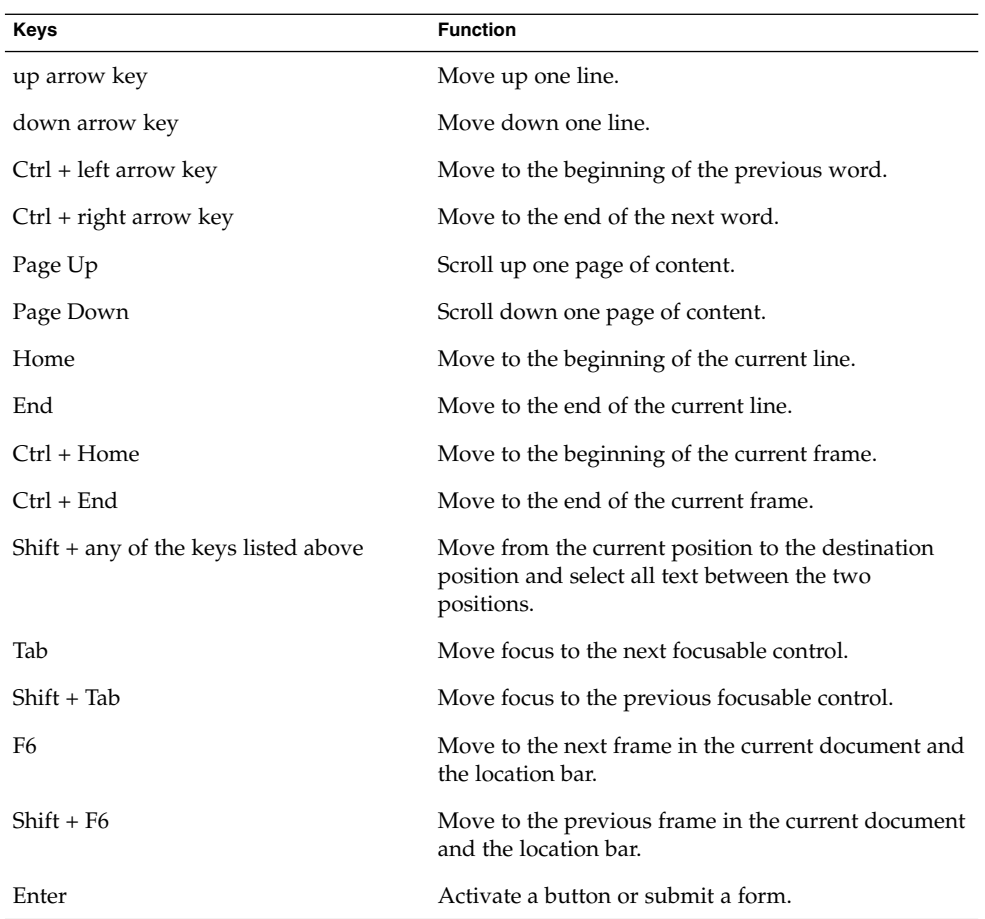

For more information about how to navigate the Web Browser and Email and Calendar applications, see the online Help for the applications.

# 3.9 Navigating Standard Elements and Controls

The following sections describe how to navigate and use standard user interface elements and controls from the keyboard.

### <span id="page-38-0"></span>3.9.1 To Navigate Menus

The following table lists the keyboard shortcuts that you can use to navigate menus.

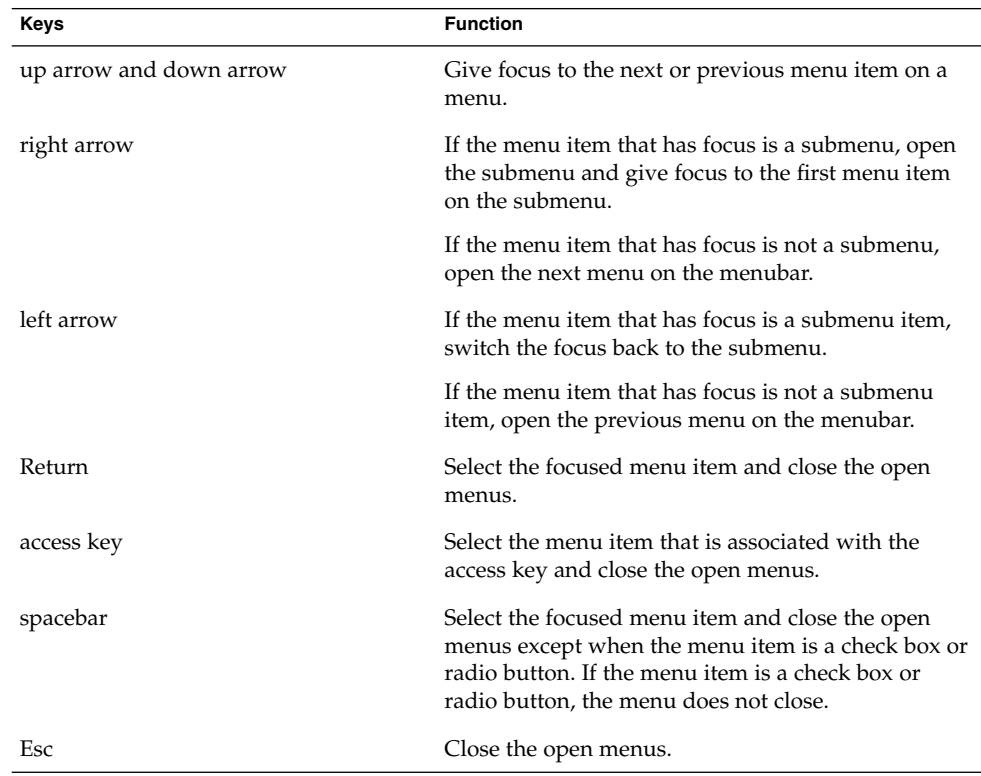

### 3.9.2 To Navigate Buttons

A button is a control that you use to start an action. Most buttons are rectangular and contain a text label.

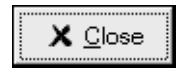

**FIGURE 3–1** Sample Button

The following table lists the keyboard shortcuts that you can use to navigate buttons.

Chapter 3 • Using the Keyboard to Navigate the Desktop **39**

<span id="page-39-0"></span>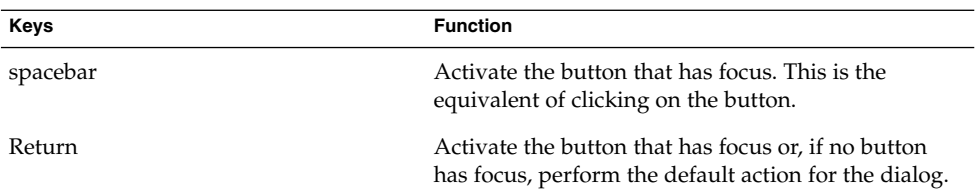

### 3.9.3 To Navigate Radio Buttons

A radio button is a control that you use to select one of several mutually-exclusive options.

- Search from the beginning of the document
- Search from the cursor position

**FIGURE 3–2** Sample Radio Button

The following table lists the keyboard shortcuts that you can use to navigate a set of radio buttons.

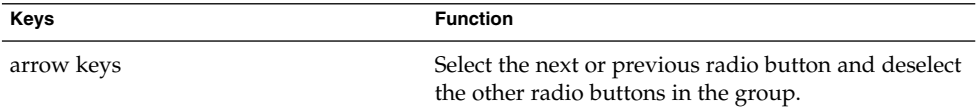

### 3.9.4 To Navigate Check Boxes

A check box is a control that you use to select or deselect an option.

 $\sqrt{2}$  Case sensitive

**FIGURE 3–3** Sample Check Box

The following table lists the keyboard shortcuts that you can use to navigate a check box.

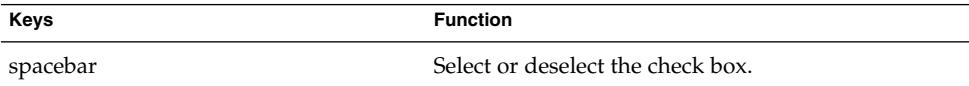

**40** GNOME 2.10 Desktop Accessibility Guide • March, 2005

### <span id="page-40-0"></span>3.9.5 To Navigate Text Boxes

Text boxes are controls in which you type text.

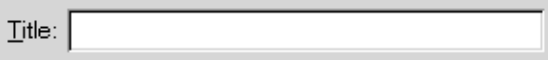

**FIGURE 3–4** Sample Single Line Text Box

The following table lists the keyboard shortcuts that you can use to navigate a single line text box.

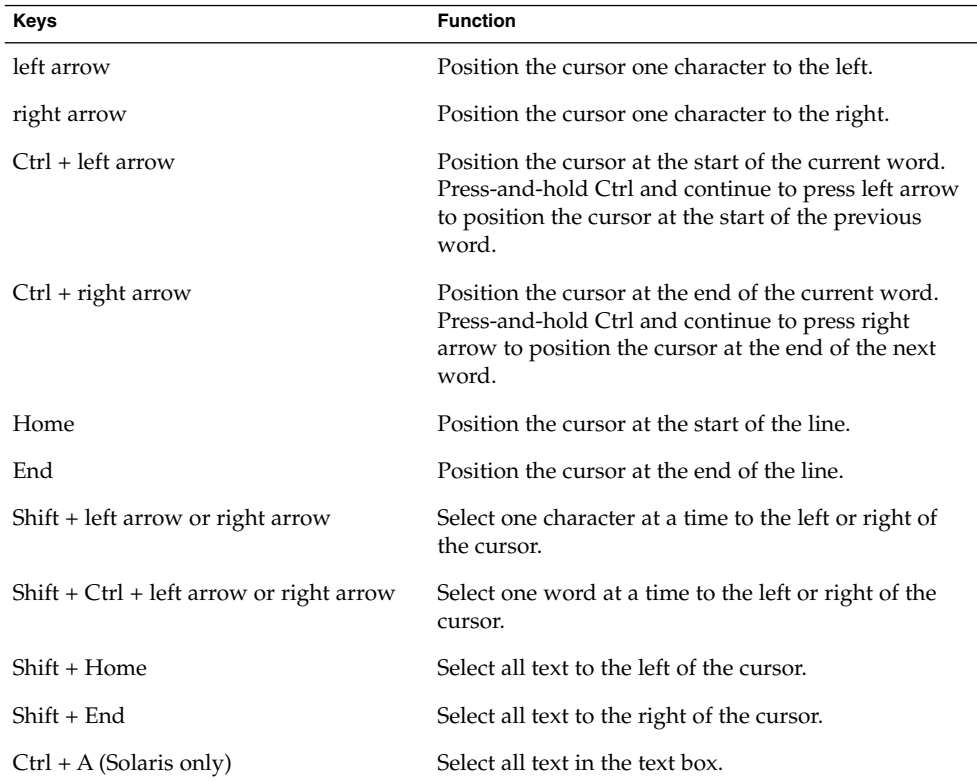

In addition to the keyboard shortcuts listed in the previous table, use the keyboard shortcuts in the following table to navigate multi-line text boxes.

Chapter 3 • Using the Keyboard to Navigate the Desktop **41**

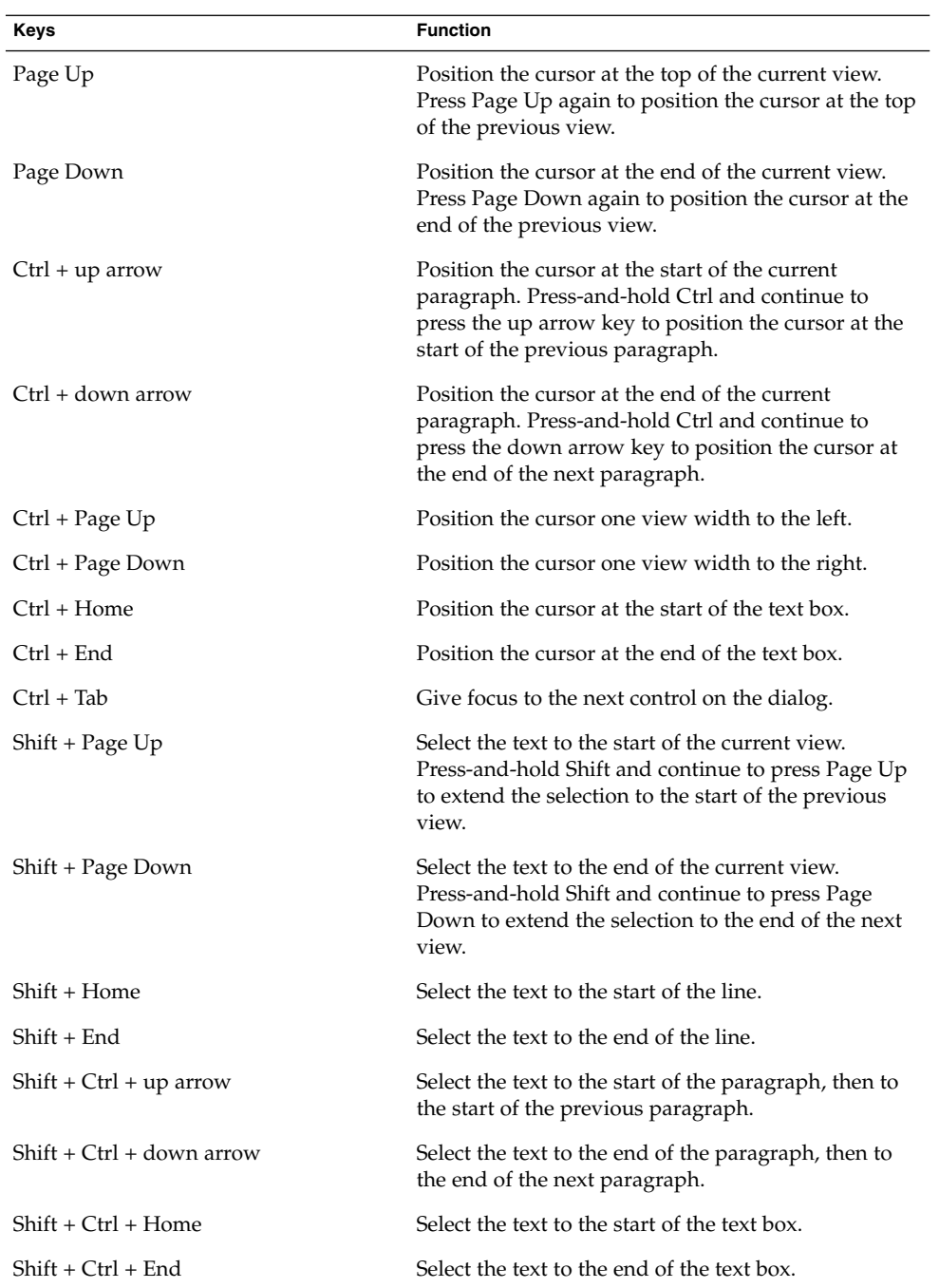

### <span id="page-42-0"></span>3.9.6 To Navigate Spin Boxes

A spin box is a control that allows you to type a numeric value or select a value from a list of all possible values.

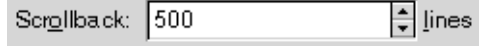

**FIGURE 3–5** Sample Spin Box

The keyboard shortcuts that you use to navigate the text box area of a spin box are listed in ["3.9.5 To Navigate Text Boxes"](#page-40-0) on page 41. The following table lists the keyboard shortcuts that you can use to navigate the up and down arrows in the spin box.

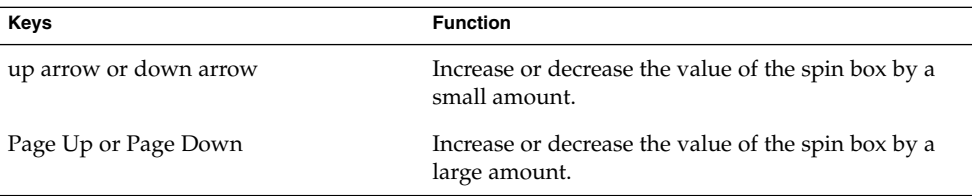

### 3.9.7 To Navigate Drop-Down Lists

A drop-down list is a control that you use to select one of several available items. The drop-down list contains a button that you use to display the available items.

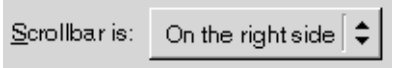

**FIGURE 3–6** Sample Drop-Down List

The following table lists the keyboard shortcuts that you can use to navigate a drop-down list.

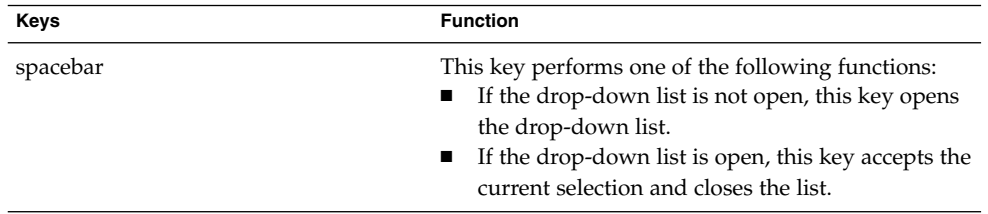

Chapter 3 • Using the Keyboard to Navigate the Desktop **43**

<span id="page-43-0"></span>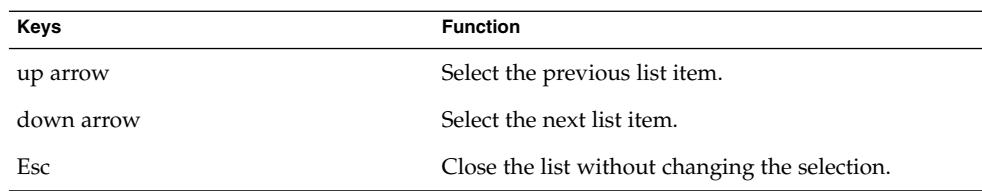

### 3.9.8 To Navigate Drop-Down Combination Boxes

A drop-down combination box is a text box with a drop-down list attached.

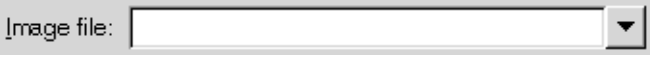

**FIGURE 3–7** Sample Drop-Down Combination Box

When the text box has focus, use the keyboard shortcuts that are listed in ["3.9.5 To](#page-40-0) [Navigate Text Boxes"](#page-40-0) on page 41 to navigate the text box area. When the text box has focus, you can also use the keyboard shortcuts in the following table to navigate the drop-down list area.

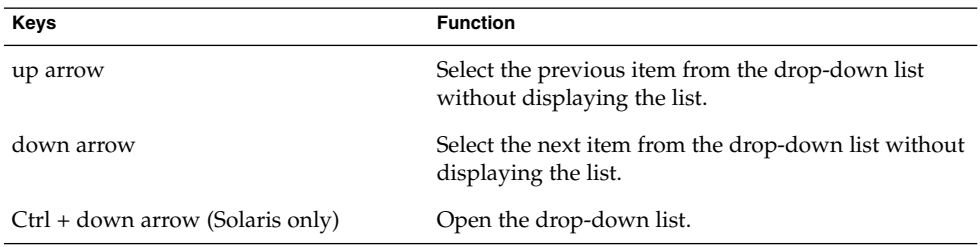

When the drop-down list has focus, you can use the keyboard shortcuts that are listed in the following table to navigate the drop-down list.

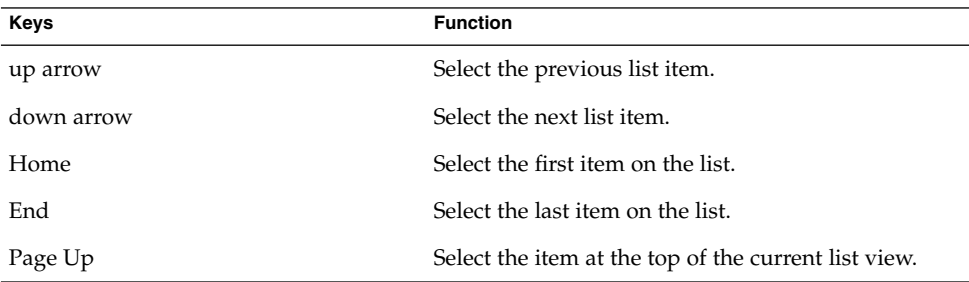

<span id="page-44-0"></span>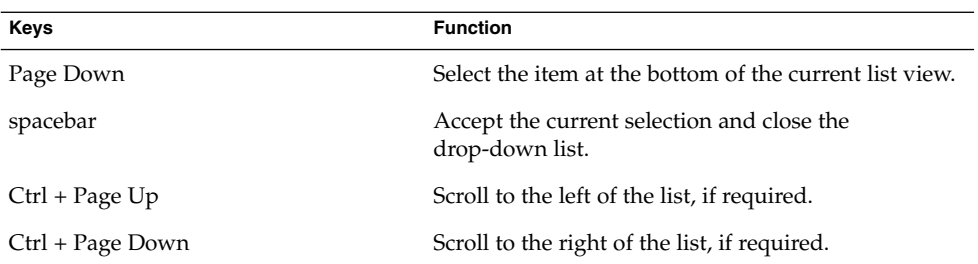

# 3.9.9 To Navigate Sliders

A slider is a control that you use to set a value in a continuous range of values.

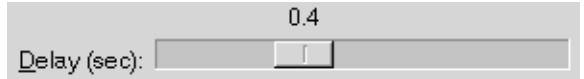

**FIGURE 3–8** Sample Slider

The following table describes the keyboard shortcuts that you can use to navigate a slider.

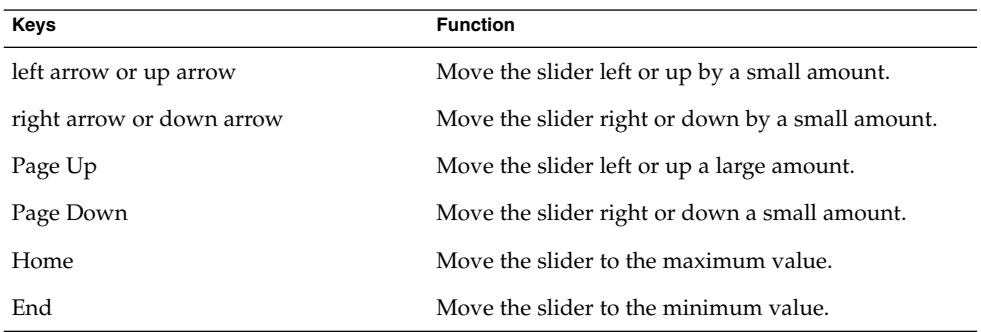

### 3.9.10 To Navigate Tabbed Sections

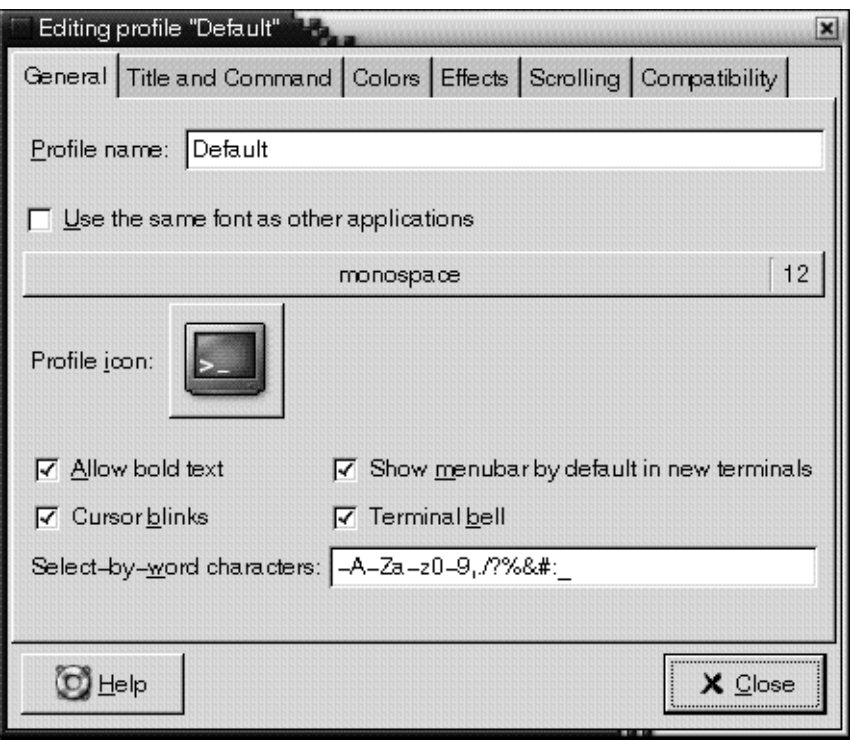

**FIGURE 3–9** Sample Dialog with Tabbed Sections

Windows and dialogs are sometimes divided into logical sections that are displayed one section at a time on the window or dialog. The divisions are called tabbed sections that are identified by a tab with a text label.

The following table lists the keyboard shortcuts that you can use to navigate the tabbed sections of a window or dialog when a tab name has focus.

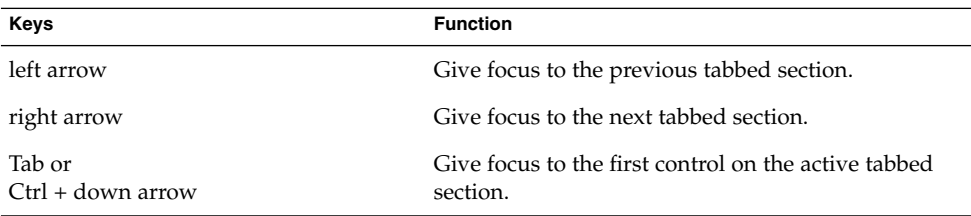

The following table lists the keyboard shortcuts that you can use to navigate the tabbed sections of a window or dialog when a control on a tabbed section has focus.

<span id="page-46-0"></span>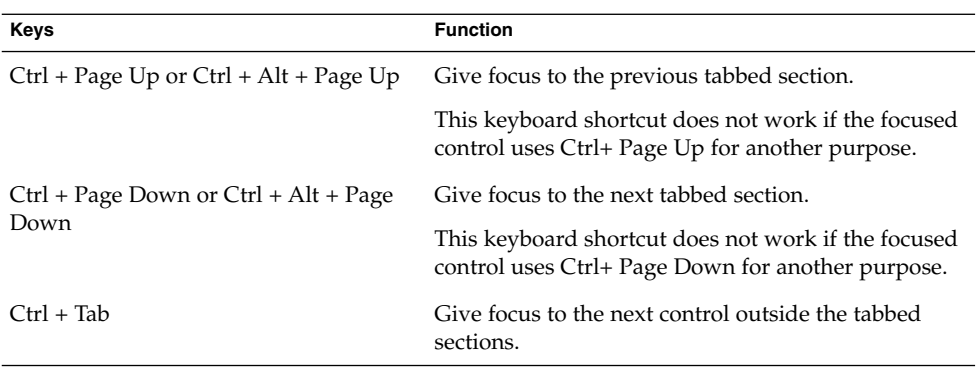

### 3.9.11 To Navigate Lists

The following table lists the keyboard shortcuts that you can use to navigate multi-column lists when a column header has focus.

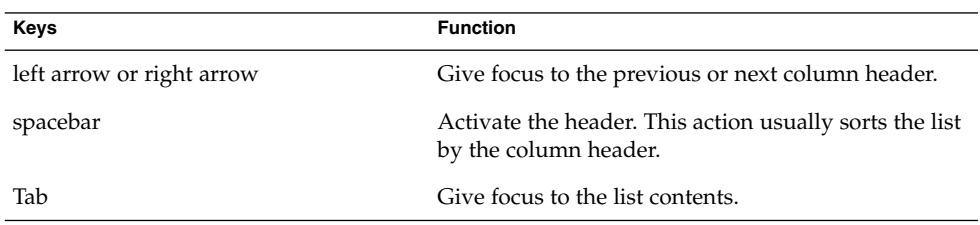

The following table lists the keyboard shortcuts that you can use to navigate lists when the contents of the list has focus.

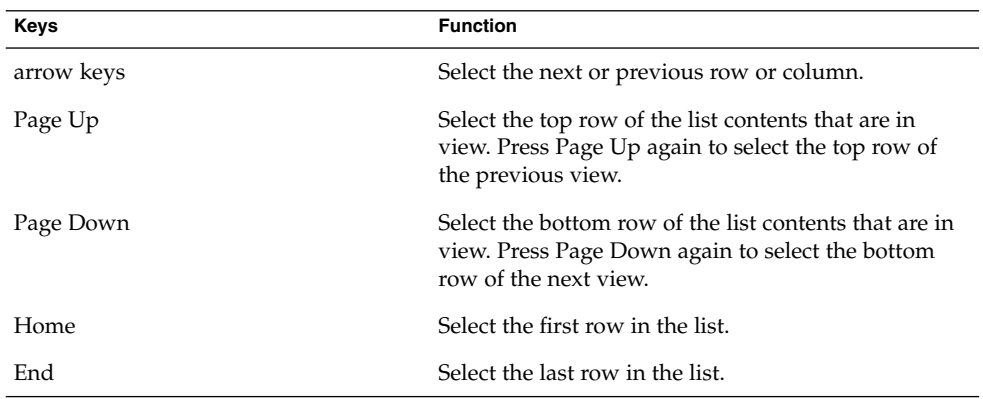

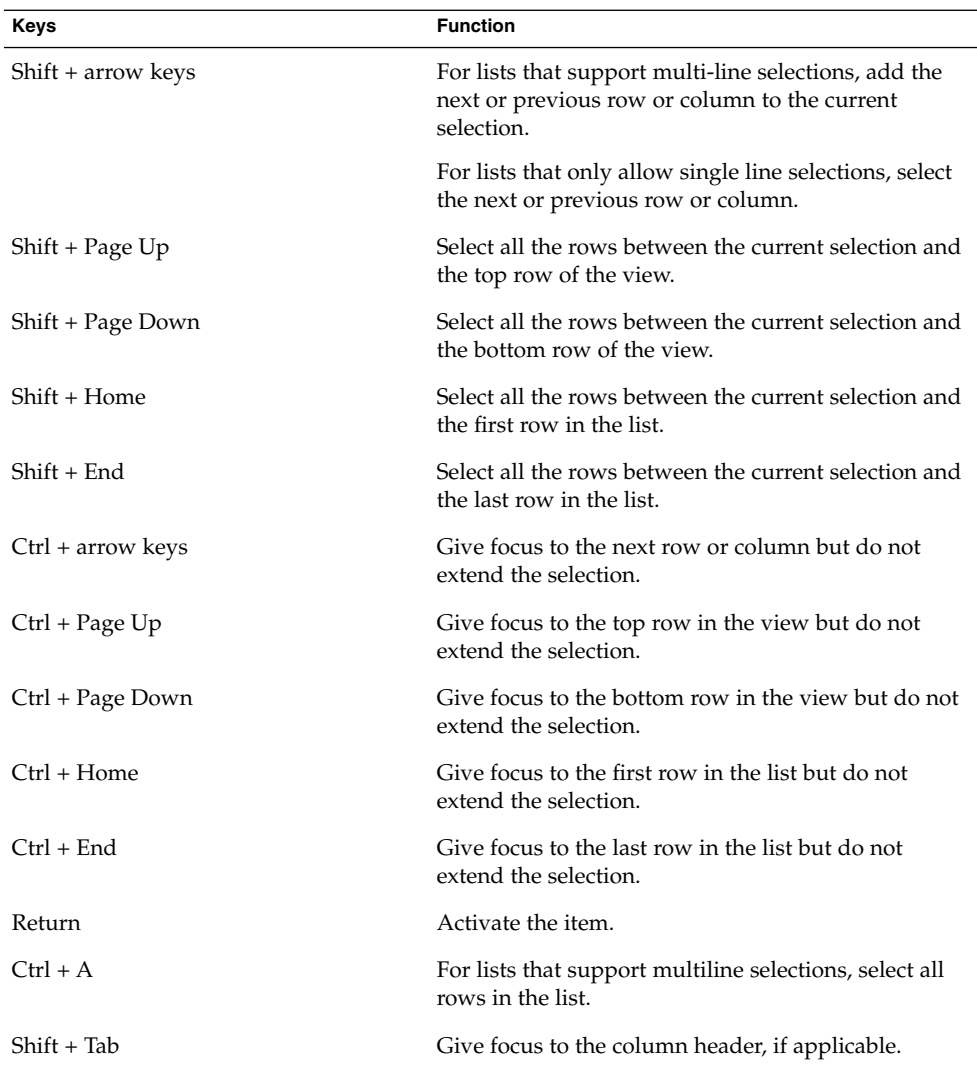

## 3.9.12 To Navigate Trees

A tree is a user interface control that contains sections that you can expand and collapse. A tree usually represents a hierarchical structure.

<span id="page-48-0"></span>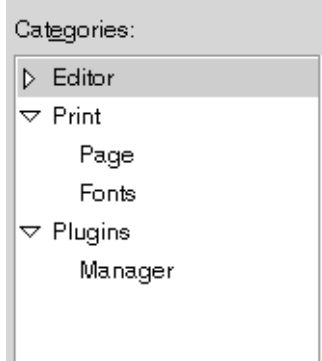

**FIGURE 3–10** Sample Tree Structure

To navigate trees, you can use the same keyboard shortcuts that are listed in ["3.9.11 To](#page-46-0) [Navigate Lists"](#page-46-0) on page 47. In addition, the following table lists the keyboard shortcuts you can use for the tree items.

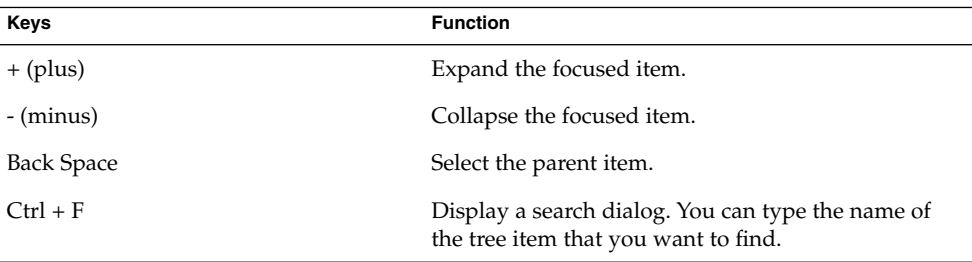

# 3.10 Customizing Your Keyboard **Shortcuts**

Use the Keyboard Shortcuts preference tool to display the default keyboard shortcuts that you use to navigate the GNOME Desktop. You can customize the default keyboard shortcuts to meet your requirements. You can also create hot keys. Hot keys are keyboard shortcuts that start applications.

To start the Keyboard Shortcuts preference tool, choose Applications  $\rightarrow$  Desktop Preferences → Keyboard Shortcuts. The **Desktop shortcuts** table lists the keyboard shortcut that is associated with each action.

### 3.10.1 To Customize Keyboard Shortcuts on Solaris Systems

To customize a keyboard shortcut on a Solaris system, perform the following steps:

- 1. Click on the action for which you want to customize the keyboard shortcut. The row is highlighted.
- 2. Click on the keyboard shortcut in the **Shortcut** column. The text "Type a new accelerator, or press Backspace to clear" is displayed in the Shortcut column.
- 3. Press the keys that you want to associate with the action. The new keyboard shortcut is displayed in the **Shortcut** column.

To disable a keyboard shortcut, perform the following steps:

- 1. Click on the action for which you want to disable the keyboard shortcut. The row is highlighted.
- 2. Click on the keyboard shortcut in the **Shortcut** column. The text "Type a new accelerator, or press Backspace to clear" is displayed in the Shortcut column.
- 3. Press Back Space. The keyboard shortcut is disabled.

#### 3.10.2 To Customize Keyboard Shortcuts on Linux Systems

To customize a keyboard shortcut on a Linux system, perform the following steps:

- 1. Click on the action for which you want to customize the keyboard shortcut. The row is highlighted and the text "Type a new accelerator, or press Backspace to clear" is displayed in the Shortcut column.
- 2. Press the keys that you want to associate with the action. The new keyboard shortcut is displayed in the **Shortcut** column.

To disable a keyboard shortcut, perform the following steps:

- 1. Click on the action for which you want to disable the keyboard shortcut. The row is highlighted and the text "Type a new accelerator, or press Backspace to clear" is displayed in the Shortcut column.
- 2. Press Back Space. The keyboard shortcut is disabled.

#### <span id="page-50-0"></span>CHAPTER **4**

# Customizing the Appearance of the Desktop

This chapter describes the methods you can use to change the appearance of the GNOME Desktop to enhance the accessibility of the desktop for users with visual impairments.

## 4.1 Customization Options

There are a number of methods to enable you to customize the appearance of the GNOME Desktop to suit your specific needs, as follows:

#### Themes

Themes are the most effective way to change the appearance of the desktop in a consistent manner. See ["4.2 Using Themes to Customize the Desktop"](#page-51-0) on page 52 for more information about themes and how to use themes to achieve the type of desktop environment that you require.

Desktop and application-specific configuration settings

You can customize different components of the desktop individually to achieve the display settings that you require. You can configure the desktop and applications in addition to using themes or as an alternative to using themes. See ["4.3 Customizing](#page-55-0) [Specific Components of the Desktop"](#page-55-0) on page 56 for more information.

The following table summarizes the changes that you can make to the GNOME Desktop and where you can make the changes. This guide does not provide detailed instructions about how to customize the desktop. For detailed instructions about how to use the customization tools that the desktop provides, refer to the Help for each tool or to the *GNOME 2.8 Desktop User Guide*.

<span id="page-51-0"></span>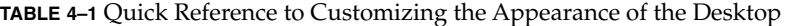

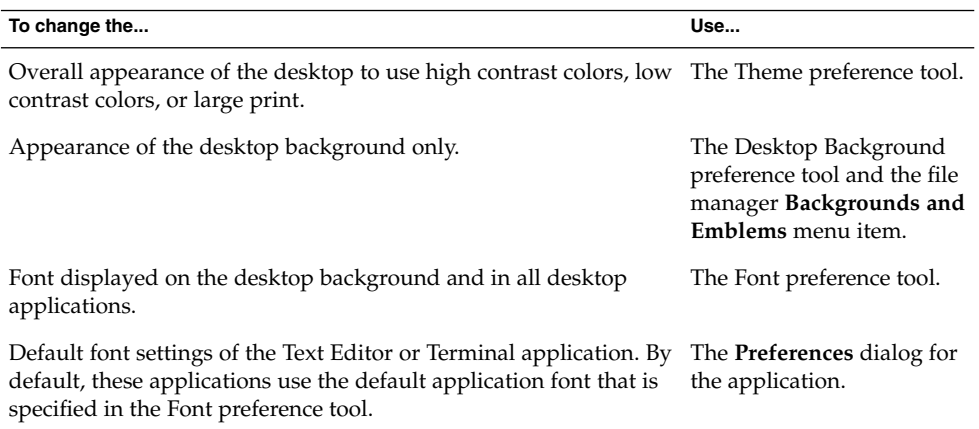

# 4.2 Using Themes to Customize the Desktop

This section describes how to use themes to customize the appearance of the GNOME Desktop.

#### 4.2.1 Introduction to Themes

A theme is a group of coordinated settings that specifies how a desktop component or a group of desktop components appears. You can use themes to modify and control the appearance of the desktop in a consistent manner. When you apply a theme, the system modifies many desktop components simultaneously to achieve the desired effect. For example, if you apply a theme that increases the font size across the desktop, the theme also modifies the size of panels and icons on the desktop for optimum compatibility with the font size.

A theme contains settings that affect different parts of the desktop as follows:

Controls The controls setting for a theme determines the visual appearance of all windows, applications, panels, and panel applications. The controls setting also determines the visual appearance of the GNOME-compliant interface items that appear on windows, applications, panels, and panel applications, such as menus, icons, and buttons. Some of the controls options that are available in the desktop are designed for special accessibility needs.

<span id="page-52-0"></span>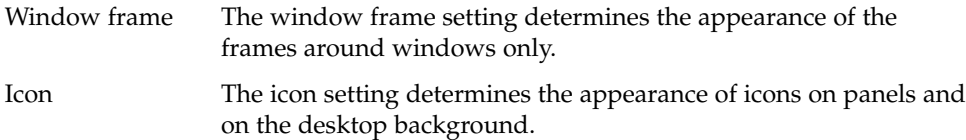

#### 4.2.2 To Choose a Theme

To open the Theme preference tool and view the themes that are available, choose Applications → Desktop Preferences → Theme. The **Theme Preferences** dialog is displayed.

The themes are listed on the left side of the **Theme Preferences** dialog. To choose a new theme, click on a theme in the list box. The system automatically applies the theme to the desktop. There are several themes available that suit different accessibility needs. These themes are described in the following table:

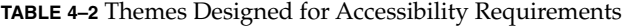

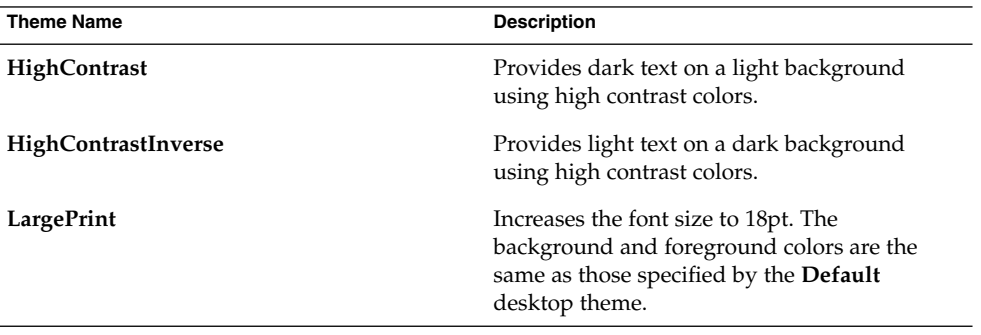

To view the controls, window frame, and icon settings that are associated with a theme, select a theme in the **Theme Preferences** dialog, then click on the Theme Details button. The **Theme Details** dialog contains a tabbed section for each setting category. Each tabbed section lists the options that are available and the current setting for the theme is highlighted.

### 4.2.3 To Modify the Controls Setting for a Theme

To modify the controls setting that is associated with a theme, perform the following steps:

- 1. In the **Theme Preferences** dialog, select the theme that you want to modify.
- 2. Click on the Theme Details button. The **Theme Details** dialog is displayed.
- 3. Click on the **Controls** tab to display the controls options that are available.

<span id="page-53-0"></span>4. Select the controls option that you want to associate with the current theme from the list box, then click Close. The following table lists the controls options that are suitable for accessibility needs.

**TABLE 4–3** Controls Options Designed for Accessibility Requirements

| <b>Control Option</b>         | <b>Description</b>                                                                                                    |
|-------------------------------|----------------------------------------------------------------------------------------------------|
| <b>HighContrast</b>           | Provides dark text on a light background<br>using high contrast colors.                                                                      |
| HighContrastInverse           | Provides light text on a dark background<br>using high contrast colors.                                                                      |
| <b>LowContrast</b>            | Uses low contrast colors for the background<br>and foreground text.                                                                          |
| LargePrint                    | Increases the font size to 18pt. The<br>background and foreground colors are the<br>same as those specified by the Default<br>desktop theme. |
| <b>HighContrastLargePrint</b> | Provides dark text on a light background<br>using high contrast colors and increases the<br>font size to 18pt.                               |
| HighContrastLargePrintInverse | Provides light text on a dark background<br>using high contrast colors and increases the<br>font size to 18pt.                               |
| LowContrastLargePrint         | Uses low contrast colors for the background<br>and foreground text and increases the font size<br>to 18pt.                                   |

### 4.2.4 To Modify the Window Frame Setting for a Theme

To modify the window frame setting that is associated with a theme, perform the following steps:

- 1. In the **Theme Preferences** dialog, select the theme that you want to modify.
- 2. Click on the Theme Details button. The **Theme Details** dialog is displayed.
- 3. Click on the **Window Border** tab to display the window frame options that are available.
- 4. Select the window frame option that you want to associate with the current theme from the list box, then click Close. The **Atlanta** option is an accessible option.

### <span id="page-54-0"></span>4.2.5 To Modify the Icon Setting for a Theme

To modify the icon setting that is associated with a theme, perform the following steps:

- 1. In the **Theme Preferences** dialog, select the theme that you want to modify.
- 2. Click on the Theme Details button. The **Theme Details** dialog is displayed.
- 3. Click on the **Icons** tab to display the icon options that are available.
- 4. Select the icon option that you want to associate with the theme from the list box, then click Close. The following table lists the icon options that are suitable for accessibility needs.

**TABLE 4–4** Icon Options Designed for Accessibility Requirements

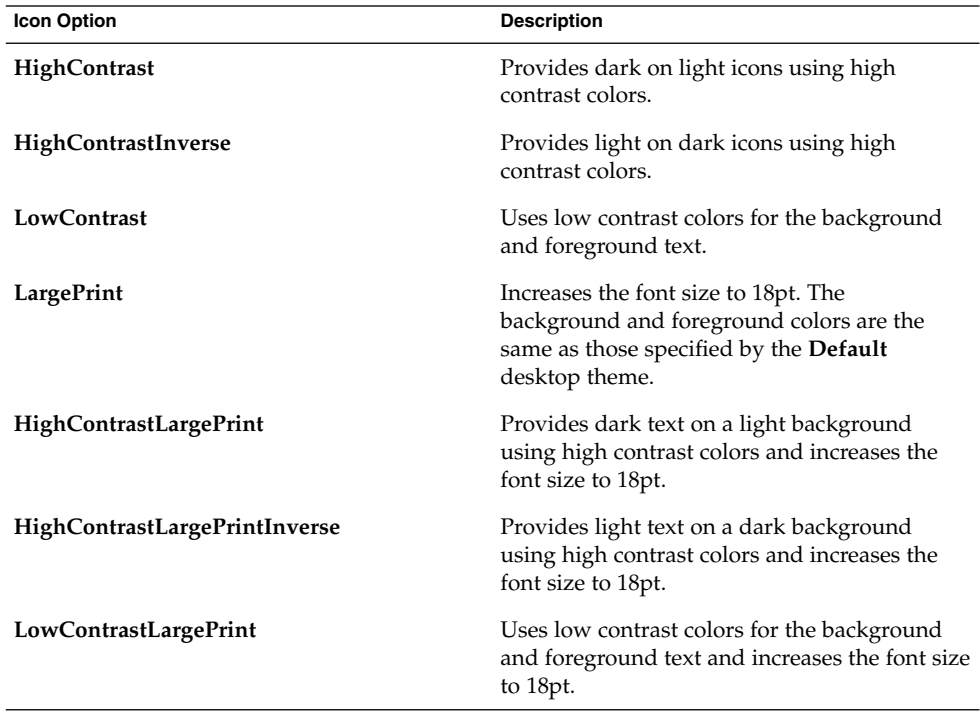

#### 4.2.6 To Create Your Own Themes

For information about how to create your own themes, see the *GNOME 2.8 Desktop System Administration Guide*.

# <span id="page-55-0"></span>4.3 Customizing Specific Components of the Desktop

This section describes how to customize specific components of the desktop individually.

#### 4.3.1 To Customize the Desktop Background

The themes do not affect the desktop background. Therefore to modify the desktop background to complement your desktop, you must customize the desktop background separately using the Desktop Background preference tool. To start the Desktop Background preference tool,choose Applications → Desktop Preferences → Desktop Background.

### 4.3.2 To Customize Desktop Background Objects

The size of the icons that are displayed on the desktop background is controlled by the File Management preference tool. To change the size of the icons, perform the following steps:

- 1. Click Launch, then choose Preferences  $\rightarrow$  Desktop Preferences  $\rightarrow$  Folders.
- 2. Select the **Views** tabbed section.
- 3. In the **Icon View Defaults** group, select the zoom level that you require in the **Default zoom level** drop-down list.

#### 4.3.3 To Customize Fonts

This section describes how to customize the font settings for the desktop and frequently-used applications.

If you have difficulty with the default font type and font size that is used on the desktop and desktop background, you can customize the font settings to suit your needs.

You can specify individual font settings for the following desktop components and applications:

- Entire desktop excluding the desktop background
- Desktop background only
- <span id="page-56-0"></span>■ Terminal
- Text editor
- File manager

#### 4.3.3.1 To Customize the Desktop Fonts

The Font preference tool allows you to specify the default fonts for the desktop.

To start the Font preference tool, choose Applications → Desktop Preferences → Font. The **Font Preferences** dialog contains the following options:

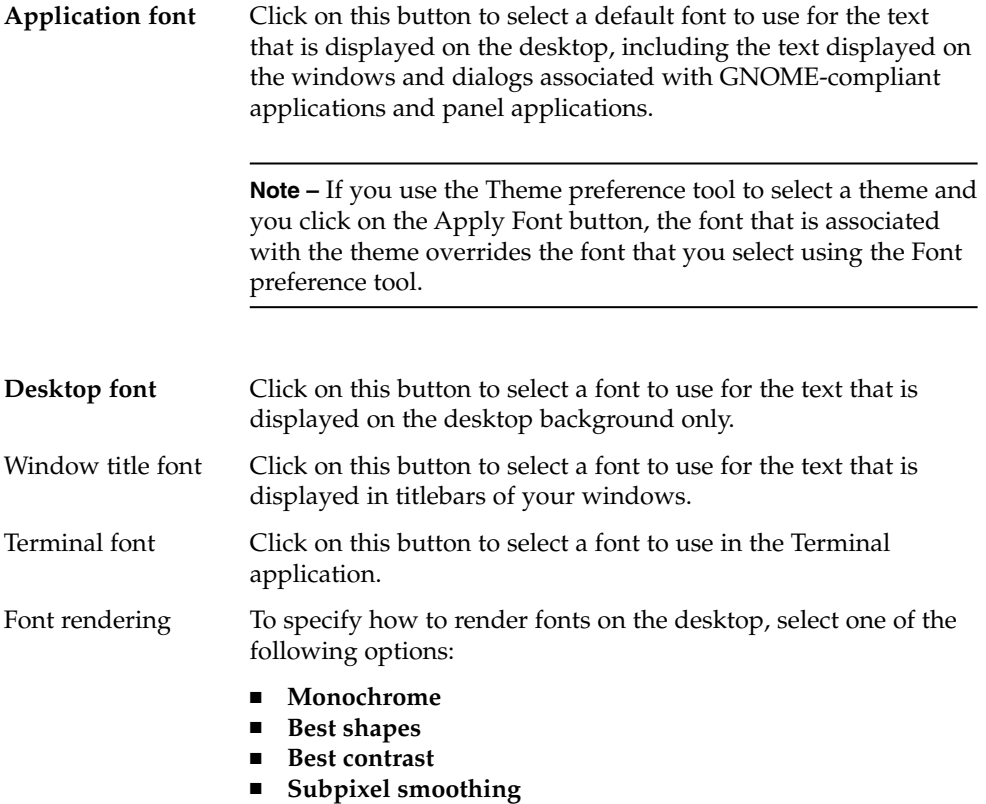

**Note –** If you use large fonts, you may need to change the size of panes in applications that use panes such as, the file manager and the Help browser.

For more information about the Font preference tool, see the *GNOME 2.10 Desktop User Guide*.

Chapter 4 • Customizing the Appearance of the Desktop **57**

#### <span id="page-57-0"></span>4.3.3.2 To Customize the Text Editor Font

By default, the gedit text editor application uses the default font settings that are specified in the Font preference tool to display the text in the gedit window components such as the menubar, toolbar, and application dialogs. However, you can customize the font that gedit uses to display the text editor window contents. To customize the font settings for the gedit window contents, perform the following steps:

- 1. In the gedit application, choose Edit  $\rightarrow$  Preferences.
- 2. In the **Preferences** dialog, select the **Fonts & Colors** category.
- 3. Perform one of the following steps:
	- To use the default application font that is specified in the Font preference tool, select the **Use default theme font** option.
	- To specify a font, deselect the Use default theme font option, then click on the Font used by the editor button to display the font selector dialog.

#### 4.3.3.3 To Customize the File Manager Font

By default, the file manager uses the default font settings that are specified in the Font preference tool to display the text in the file manager window. However, you can further customize the font that is used in the file manager view pane. To customize the font that is used in the view pane, click on the View menu in the file manager, then select one of the following menu items:

- To enlarge the text, select Zoom In.
- To reduce the text, select Zoom Out.
- To reset the text to the default font setting, select Normal Size.

# 4.4 Meeting Specific Accessibility Needs

The following sections summarize the steps you need to take to improve the accessibility of the desktop in a particular area.

#### 4.4.1 To Achieve a High or Low Contrast Desktop

To achieve a high or low contrast desktop, perform the following steps:

- <span id="page-58-0"></span>1. Use the Theme preference tool to select the high contrast or low contrast desktop theme that you require.
- 2. Use the Desktop Background preference tool to customize your desktop background as follows:
	- Set the **Desktop Wallpaper** to **No Wallpaper**.
	- Set the **Desktop Colors** to **Solid Color**.
	- Select a background color that suits your needs.
- 3. In the Terminal application, ensure that the **Use colors from system theme** option is selected in the **Colors** tabbed section of the **Editing Profile** dialog.
- 4. In the gedit application, ensure that the **Use default theme colors** option is selected in the **Fonts & Colors** tabbed section of the **Preferences** dialog.

#### 4.4.2 To Achieve a Large Print Desktop

To achieve a large print desktop, perform the following steps:

- 1. Use the Theme preference tool to select the **Large Print** theme.
- 2. Click on the Apply Font button to increase the size of the font that is used on the desktop and on window frames.
- 3. Use the **Desktop font** option in the Font preference tool to increase the font that is displayed on desktop background objects.
- 4. Increase the font size that is used to display the contents of the Terminal application window.
- 5. If the **Use default theme font** option is selected in the gedit **Preferences** dialog, gedit uses the font size that is specified in the large print theme that you selected. However, if the **Use default theme font** option is not selected, increase the font size that is used to display the contents of the gedit text editor window. See ["4.3.3.2 To](#page-57-0) [Customize the Text Editor Font"](#page-57-0) on page 58 for more information.
- 6. If you use applications that use panes, such as the file manager and the Help browser, you may need to change the size of panes to accommodate the large print. See the online help for the appropriate application for more information.

GNOME 2.10 Desktop Accessibility Guide • March, 2005

#### <span id="page-60-0"></span>CHAPTER **5**

## Using the Assistive Technologies

The GNOME Desktop contains the following applications to enable users with a physical disability to use the desktop:

- On-Screen Keyboard
- Screen Reader and Magnifier

## 5.1 On-Screen Keyboard

The GNOME On-Screen Keyboard (GOK) application displays virtual keyboards on your desktop that you can operate using the standard mouse pointer or alternative pointing device. GOK displays the following types of keyboards:

- Compose keyboards that enable you to compose text. To type alphanumeric characters, you select the characters on the compose keyboard.
- Dynamic keyboards that GOK generates to reflect the applications that are currently running on the desktop. For example, GOK generates keyboards that contain keys to represent the applications that are running on your desktop or the menus that are contained in an application.

To start GOK, choose Applications  $\rightarrow$  Accessibility  $\rightarrow$  On-Screen Keyboard. For more information about the application, see the online Help for GOK.

#### 5.1.1 Maximizing Terminal for GOK Users

If you are a GOK user, you cannot use the Terminal application in Full Screen mode because the **Terminal** window obscures the GOK display.

To resize the **Terminal** window for use with the GOK application, perform the following steps:

- <span id="page-61-0"></span>1. Do not enable the Full Screen mode in Terminal.
- 2. Give focus to the **Terminal** window.
- 3. Press F10 to maximize the application.

# 5.2 Screen Reader and Magnifier

The screen reader and magnifier application is called Gnopernicus. Gnopernicus enables users with limited vision, or no vision, to use the GNOME Desktop and associated applications. Gnopernicus provides the following functionality:

■ Screen reader

The screen reader enables non-visual access to standard applications in the GNOME Desktop, using speech and Braille output.

■ Magnifier

The magnifier provides automated focus tracking and fullscreen magnification to aid low-vision users.

To start Gnopernicus, choose Applications  $\rightarrow$  Accessibility  $\rightarrow$  Screen Reader and Magnifier. For more information about the application, see the online Help for Gnopernicus.

#### 5.2.1 Disabling the Screensaver for Gnopernicus Users

To disable the screensaver, perform the following steps:

- 1. Choose Applications  $\rightarrow$  Desktop Preferences  $\rightarrow$  Display  $\rightarrow$  Screensaver.
- 2. In the **Display Modes** tabbed section, deselect the **Lock Screen After** check box.
- 3. In the **Mode** drop-down list, select **Disable Screen Saver**.
- 4. Choose File  $\rightarrow$  Restart Daemon.
- 5. Choose File → Quit to close the **Screensaver Preferences** dialog.

<span id="page-62-0"></span>APPENDIX **A**

# System Administration

This appendix contains some tips for the system administrator about how to use the assistive technologies of the GNOME Desktop.

# A.1 To Start Assistive Technologies at Login

If you load the keymouselistener and dwellmouselistener GtkModules in the GDM configuration file, you can assign user actions to launch specific assistive technologies at login time. These user actions are called gestures. The gesture associations are contained in the following GDM configuration files:

- /etc/X11/gdm/modules/AccessKeyMouseEvents
- /etc/X11/gdm/modules/AccessDwellMouseEvents

**Note –** If you modify these files, you must restart your system before the changes take effect.

The following sections contain examples of the gestures that you can add to the GDM configuration files.

**Note –** The gestures must be contained in a single line in the AccessKeyMouseEvents file without line breaks. The formatting of this guide might display the examples in the following sections over two lines.

#### A.1.1 To Start Screen Reader Using a Keyboard Shortcut

Edit the AccessKeyMouseEvents file to associate keyboard shortcuts with assistive technologies. For example, the following line enables you to press-and-hold Ctrl+S for one second to start Screen Reader and Magnifier in speech and Braille mode:

```
<Control>s 1 1000 10000 /usr/sfw/bin/srcore --login
--disable-magnifier --enable-speech --enable-braille
```
#### A.1.2 To Start Magnifier Using a Keyboard Shortcut

Edit the AccessKeyMouseEvents file to associate keyboard shortcuts with assistive technologies. For example, the following line enables you to press-and-hold Ctrl+M for one second to start Screen Reader and Magnifier in magnifier mode:

```
<Control>m 1 1000 10000 /usr/sfw/bin/srcore --login
--enable-magnifier --magnification-horitonzal-split
--disable-speech
```
### A.1.3 To Start On-Screen Keyboard Using a Switch or Button Gesture

Edit the AccessKeyMouseEvents file to associate switch, key, or button gestures with assistive technologies. Since the primary input device for many On-Screen Keyboard users is a switch or button, this is a good way to enable users to start On-Screen Keyboard at login time.

To reduce the likelihood of starting an application unintentionally, you can associate the gestures with multiple switch presses or minimum durations. For example, the following line starts On-Screen Keyboard in inverse scanning mode when the user presses the switch that is defined as Switch 2 three times within two seconds, for a minimum of 100 milliseconds for each press:

```
<Switch2>3 100 2000 /usr/sfw/bin/gok --login
--accessmethod=inversescanning --scan-action=switch1
--select-action=switch2
```
Users who use single switches may prefer to start On-Screen Keyboard in automatic scanning mode. The following line starts On-Screen Keyboard in automatic scanning mode when the user presses the switch on an alternative access device for more than four seconds:

```
<Switch>1 4000 5000 /usr/sfw/bin/gok --login
--accessmethod=automaticscanning --scan-action=switch1
--select-action=switch1
```
<span id="page-64-0"></span>For information about the On-Screen Keyboard operating modes, see the online Help for On-Screen Keyboard.

### A.1.4 To Start On-Screen Keyboard Using a Motion-only Gesture

You can define gestures that involve only the motion of a pointing device such as a mouse, or an alternative pointing device, such as a head pointer or trackball. The syntax of the gesture does not change depending on whether you are using a mouse or an alternative pointing device. Edit the AccessKeyMouseEvents file to associate motion gestures with assistive technologies.

If the dwellmouselistener GtkModule is loaded, alternative pointing devices are temporarily latched to the core pointer. This means that if the user moves the alternative pointing device, the onscreen pointer moves.

For example, the following line starts On-Screen Keyboard in dwell mode when the user moves the onscreen pointer from inside the login dialog through the top edge, back into the dialog through the top edge, out of the dialog through the left edge, back into the dialog through the left edge, and similarly through the bottom and right edges of the dialog in a cross pattern:

TTLLBBRR O 10000 /usr/sfw/bin/gok --login --access-method=dwellselection --input-device=MOUSE[3]

Note that the --input-device parameter specified in the gesture must match the name of the user input device as specified in /etc/X11/XF86Config.

## A.2 Enabling Full Screen Magnification

#### A.2.1 To Enable Full Screen Magnification Using Two Framebuffers

To enable full screen magnification in Screen Reader and Magnifier, perform the following steps:

1. Configure two video cards as :0.0 and :0.1.

**Note –** It is not essential that both video cards have the same resolution and bit depth. However, if the resolutions and bit depths of both cards differ greatly, the apparent magnification factor may differ slightly from the nominal magnification factor.

- 2. Choose Applications  $\rightarrow$  Accessibility  $\rightarrow$  Screen Reader and Magnifier to start Gnopernicus.
- 3. Click on Preferences.
- 4. Click on Magnifier.
- 5. Click on Add/Modify.
- 6. Specify :0.0 as the Source for magnification.
- 7. Specify :0.1 as the Target for magnification.
- 8. Set the Zoomer Placement to be [0,0,1023,767].

**Note –** These instructions assume a video resolution of 1024x768.

9. Restart Screen Reader and Magnifier. The magnified view is displayed on the second display 0.1.

### A.2.2 To Enable Full Screen Magnification on Linux Systems Using a Dummy Driver

To enable full screen magnification on Linux systems by configuring a dummy driver, perform the following steps:

- 1. Open the file /etc/X11/XF86Config.
- 2. Create a new section at the end of the file as follows:

Section "Device" Boardname "dummy" Driver "dummy" Identifier "dummy" VendorName "dummy" EndSection

- 3. Copy the Monitor section and paste it at the end of the file.
- 4. In the new Monitor section, edit the Identifier line as follows:

Identifier "MonitorD"

- <span id="page-66-0"></span>5. Copy the Screen section and paste it at the end of the file.
- 6. In the new Screen section, edit the Device, Identifier, and Monitor lines as follows:

Device "dummy" Identifier "ScreenD" Monitor "MonitorD"

7. Edit the ServerLayout section to change the Screen line as follows:

Screen "Screen[0]" 0 0

8. Insert the following line in the ServerLayout section:

Screen "Screen[D]" RightOf "Screen[0]"

- 9. Save the /etc/X11/XF86Config file.
- 10. Restart the X Server.
- 11. Start the Screen Reader and Magnifier application.
- 12. Click on **Startup Mode** in the **Gnopernicus** menu window.
- 13. Select the **Magnifier** option in the **Startup Mode** dialog.
- 14. Click on **Preferences** in the **Gnopernicus** menu window.
- 15. Click on **Magnifier** to open the **Magnifier Preferences** dialog.
- 16. Click on the Add/Modify button to display the **Zoomer Options** dialog.
- 17. In the **Display Screen** section, type **:0.1** in the **Source** text box.
- 18. Click Apply.
- 19. In the **Zoomer Placement** section, set the value of the **Left** spin box to **0**.
- 20. Click Close to close the **Zoomer Options** dialog.
- 21. Click Close to close the **Magnifier Preferences** dialog.

# A.3 Configuring Two Pointer Devices

The following sections describe how to configure your system to use a standard physical mouse and another pointer device such as a single switch device or head tracker device, and how to configure On-Screen Keyboard to use the second pointer device.

### A.3.1 To Configure Two Pointer Devices on Solaris Systems

To configure two pointer devices on a Solaris system, perform the following steps:

1. Before you connect the auxiliary pointer device to your system, enter the following command to list the existing devices:

ls -l /dev/usb/hid\*

- 2. Connect the auxiliary device to your system.
- 3. Enter the following command again to list the new device:

ls -l /dev/usb/hid\*

- 4. Open the file /usr/openwin/server/etc/OWconfig.
- 5. Add the following lines to the OWconfig file:

```
# Sun Mouse module
 class="XINPUT" name="IMOUSE2"
 dev="/dev/usb/hid2" strmod="usbms"
 ddxHandler="ddxSUNWmouse.so.1"
 ddxInitFunc="ddxSUNWmouseProc";
```
where:

- the name option starts with the string IMOUSE but is extended to form a unique string, such as IMOUSE2 or IMOUSE3, depending on the number of existing devices.
- the dev option specifies the device name that you identified in Step 3.
- 6. Remove the following lines from the OWconfig file:

```
# Null Mouse module
 class="XINPUT" name="NMOUSE"
 ddxHandler="ddxSUNWmouse.so.1"
 ddxInitFunc="ddxnullmouseProc";
```
- 7. Save the /usr/openwin/server/etc/OWconfig file.
- 8. Restart the X Server.

#### A.3.2 To Configure Two Pointer Devices on Linux Systems

To configure two pointer devices on a Linux system, perform the following steps:

1. Before you connect the auxiliary pointer device to your system, enter the following command to list the existing devices:

ls -l /dev/usb/hid\*

2. Connect the auxiliary device to your system.

3. Enter the following command again to list the new device:

ls -l /dev/usb/hid\*

- 4. Open the file /etc/X11/XF86Config.
- 5. Edit the InputDevice section where the Driver value is set to mouse as follows:
	- Change the Option Device line as follows:

Option "Device" "/dev/input/mouse0"

■ Comment out the Option Protocol line as follows:

#Option "Protocol" "explorerps/2"

**Note –** If you are not using USB connections for your primary mouse device and other pointer device, you do not need to carry out this step.

6. Create a new InputDevice section as follows:

Section "InputDevice"

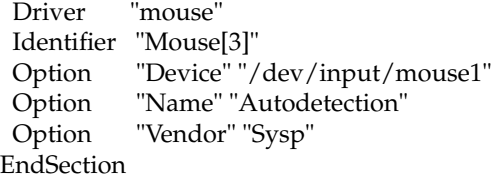

**Note –** If you are not using USB connections for your primary mouse device and other pointer device, you do not need to carry out this step.

- 7. Edit the ServerLayout section as follows:
	- Change the InputDevice "Mouse[1]" line as follows:

InputDevice "Mouse[1]" "CorePointer"

■ Create a new InputDevice line as follows:

InputDevice "Mouse[3]"

■ Remove any occurrences of the attributes SendCore or AlwaysCore from any of InputDevice lines.

**Note –** If you are not using USB connections for your primary mouse device and other pointer device, ensure that only the device that you are using as the primary mouse device has the "CorePointer" attribute.

- 8. Save the /etc/X11/XF86Config file.
- 9. Restart the X Server.

### A.3.3 To Configure On-Screen Keyboard to Use the Second Pointer Device

To configure the On-Screen Keyboard application to use a second pointer device, perform the following steps.

- 1. Start the On-Screen Reader application.
- 2. Click on **GOK** in the **GOK main** window.
- 3. Click on **Preferences** to open the **Preferences** dialog.
- 4. Click on the **Actions** tab.
- 5. In the **Event Source** options, select the **Other input device** option. On-Screen Reader displays the name of the input device that you configured in the text box next to the **Other input device** option.
- 6. Click OK to close the **GOK Preferences** dialog.

# Index

#### **B**

bounce keys, [20-21](#page-19-0)

#### **C**

cursor size, [14](#page-13-0) stop blinking, [15](#page-14-0) customizing the desktop appearance, [51-52](#page-50-0) desktop background, [56](#page-55-0) desktop background objects, [56](#page-55-0) desktop fonts, [57](#page-56-0) file manager font, [58](#page-57-0) fonts, [56-58](#page-55-0) text editor font, [58](#page-57-0)

#### **G**

gestures, [63-65](#page-62-0) Gnopernicus, [62](#page-61-0) disabling screensaver, [62](#page-61-0) enabling full screen magnification, [65-67](#page-64-0) GOK, [61-62](#page-60-0)

#### **H**

high contrast desktop, [58-59](#page-57-0)

#### **K**

keyboard accessibility options, [17-18](#page-16-0) Keyboard Accessibility Status panel application, [23-24](#page-22-0) keyboard shortcuts customizing, [49-50](#page-48-0) essential, [25-26](#page-24-0) for applications, [34-36](#page-33-0) for buttons, [39-40](#page-38-0) for check boxes, [40-41](#page-39-0) for desktop background, [27-28](#page-26-0) for dialogs, [36](#page-35-0) for drawers, [30](#page-29-0) for drop-down combination boxes, [44-45](#page-43-0) for drop-down lists, [43-44](#page-42-0) for file manager, [36-37](#page-35-0) for lists, [47-48](#page-46-0) for menus, [39](#page-38-0) for menus on panels, [30](#page-29-0) for paned windows, [33-34](#page-32-0) for panel applications, [30-31](#page-29-0) for panels, [28-31](#page-27-0) for radio buttons, [40](#page-39-0) for sliders, [45](#page-44-0) for spin boxes, [43](#page-42-0) for tabbed sections, [45-47](#page-44-0) for text boxes, [41-43](#page-40-0) for windows, [31-34](#page-30-0) for workspaces, [31](#page-30-0) global, [26-27](#page-25-0) to control a window, [32-33](#page-31-0) to give focus to a window, [32](#page-31-0) to move a panel object, [28-30](#page-27-0)

keyboard shortcuts (Continued) to move a window, [33](#page-32-0) to resize a window, [33](#page-32-0)

**L** large print desktop, [59](#page-58-0) low contrast desktop, [58-59](#page-57-0)

#### **M**

maximizing Terminal for GOK users, [61-62](#page-60-0) mouse cursor and pointer size, [14](#page-13-0) double-click behavior, [14](#page-13-0) left-handed, [13](#page-12-0) locating pointer, [14-15](#page-13-0) speed and sensitivity, [15](#page-14-0) mouse keys, [18-19](#page-17-0)

#### **O**

on-screen keyboard, [61-62](#page-60-0)

#### **R**

repeat keys, [22-23](#page-21-0)

#### **S**

screen reader and magnifier, [62](#page-61-0) Section 508, [11](#page-10-0) slow keys, [19-20](#page-18-0) sticky keys, [21-22](#page-20-0)

#### **T**

themes, [52-53](#page-51-0) creating your own, [55](#page-54-0) desktop, [53](#page-52-0) icon, [55](#page-54-0) window frame, [54](#page-53-0)

**72** GNOME 2.10 Desktop Accessibility Guide • March, 2005

toggle keys, enabling audio notifications, [22](#page-21-0)

#### **X**

X Server, configuring for multiple input devices, [67-70](#page-66-0) XKB, [16-17](#page-15-0)